# **brother**

多协议嵌入式以太网多功能打印服务器

# 网络 使用说明书

本网络使用说明书介绍网络设置以及安全设置方面的信息,以便您更好 地使用 Brother 设备。您还可以找到所支持协议的相关信息和详尽的故 障排除提示。

若要查找关于网络的基本信息和 Brother 设备的高级网络功能,请参考 网络术语表。

若要下载最新的使用说明书,请访问 Brother Solutions Center (Brother 解决方案中心 ) [\(http://solutions.brother.com/\)](http://solutions.brother.com/)。您也可以从 Brother Solutions Center (Brother 解决方案中心 ) 网站上下载最新的设备驱动程 序和实用程序、阅读常见问题解答 (FAQ) 和故障排除提示或了解独特的 打印解决方案。

## 本说明书使用的符号

本使用说明书使用以下图标:

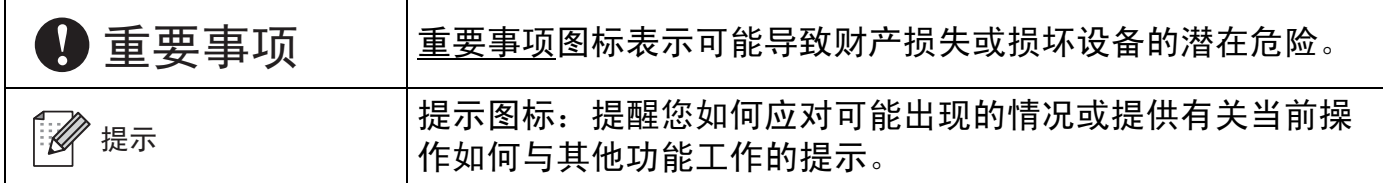

### 重要注释

- ■本产品仅允许在购买国使用。请勿在购买国以外的国家使用本产品,因其可能违反该国关 于电源的规定。
- Windows<sup>®</sup> XP 在本说明书中是指 Windows<sup>®</sup> XP 专业版、Windows<sup>®</sup> XP 专业版 x64 版本 和 Windows® XP 家庭版。
- ■Windows Server<sup>®</sup> 2003 在本说明书中是指 Windows Server<sup>®</sup> 2003 和 Windows Server<sup>®</sup> 2003 x64 版本。
- ■Windows Server<sup>®</sup> 2008 在本说明书中是指 Windows Server<sup>®</sup> 2008 和 Windows Server<sup>®</sup> 2008 R2。
- Windows Vista<sup>®</sup> 在本说明书中是指 Windows Vista<sup>®</sup> 的所有版本。
- Windows<sup>®</sup>7 在本说明书中是指 Windows<sup>®</sup>7 的所有版本。
- 并非在所有国家 / 地区都提供所有型号。

目录

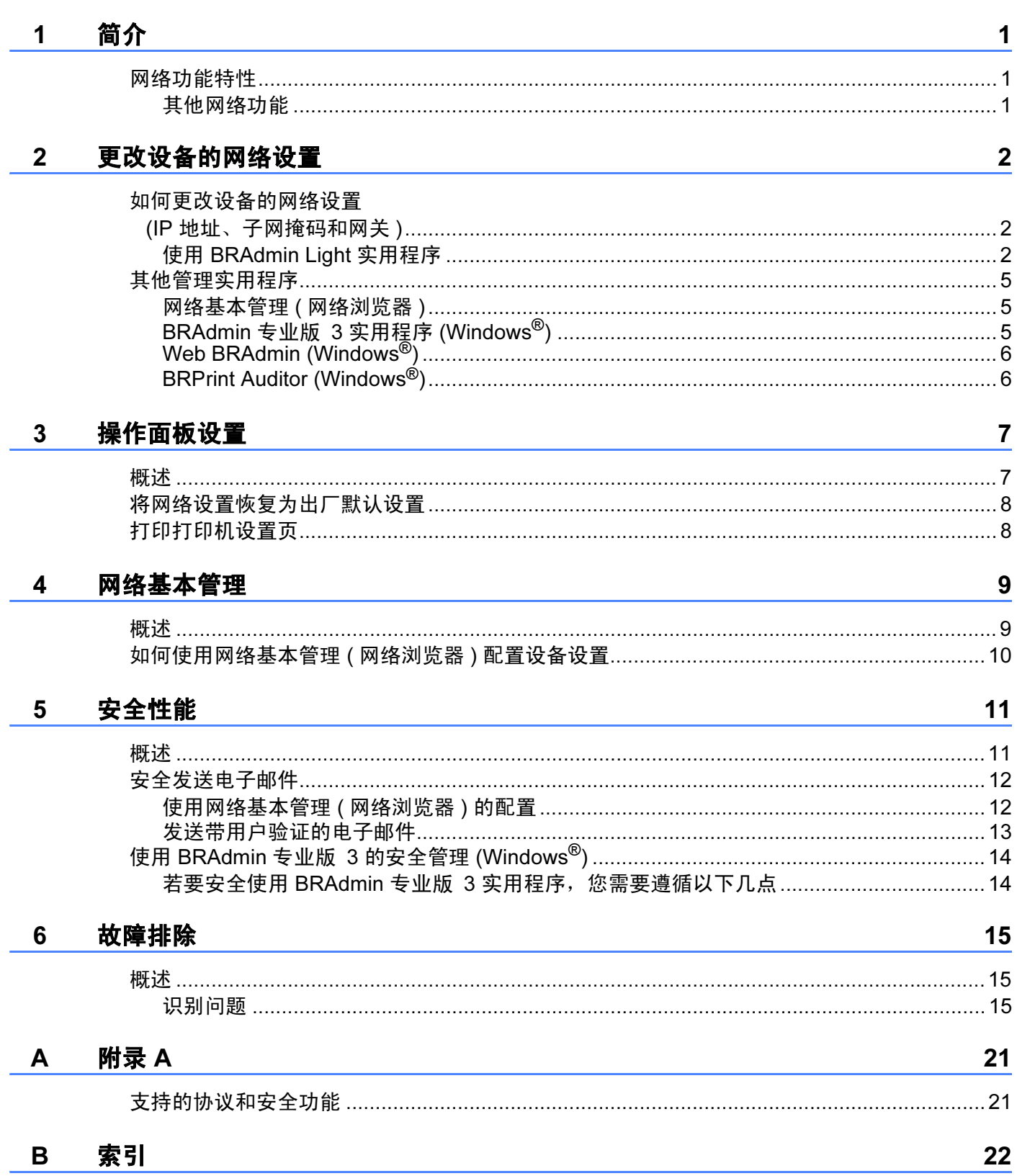

<span id="page-3-0"></span>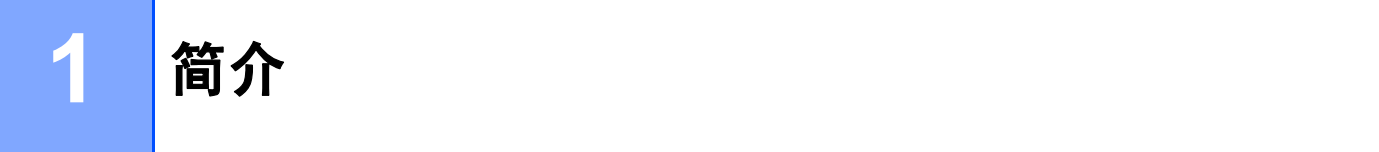

## <span id="page-3-1"></span>网络功能特性 <sup>1</sup>

通过使用内部网络打印服务器,可以在 10/100 MB 有线以太网上共享 Brother 设备。打印服 务器支持多种网络功能特性和连接方式,具体取决于您在网络中使用的支持 TCP/IP 协议的 操作系统。下列表格显示各操作系统所支持的网络功能特性和连接方式。

<span id="page-3-9"></span><span id="page-3-7"></span><span id="page-3-6"></span><span id="page-3-5"></span>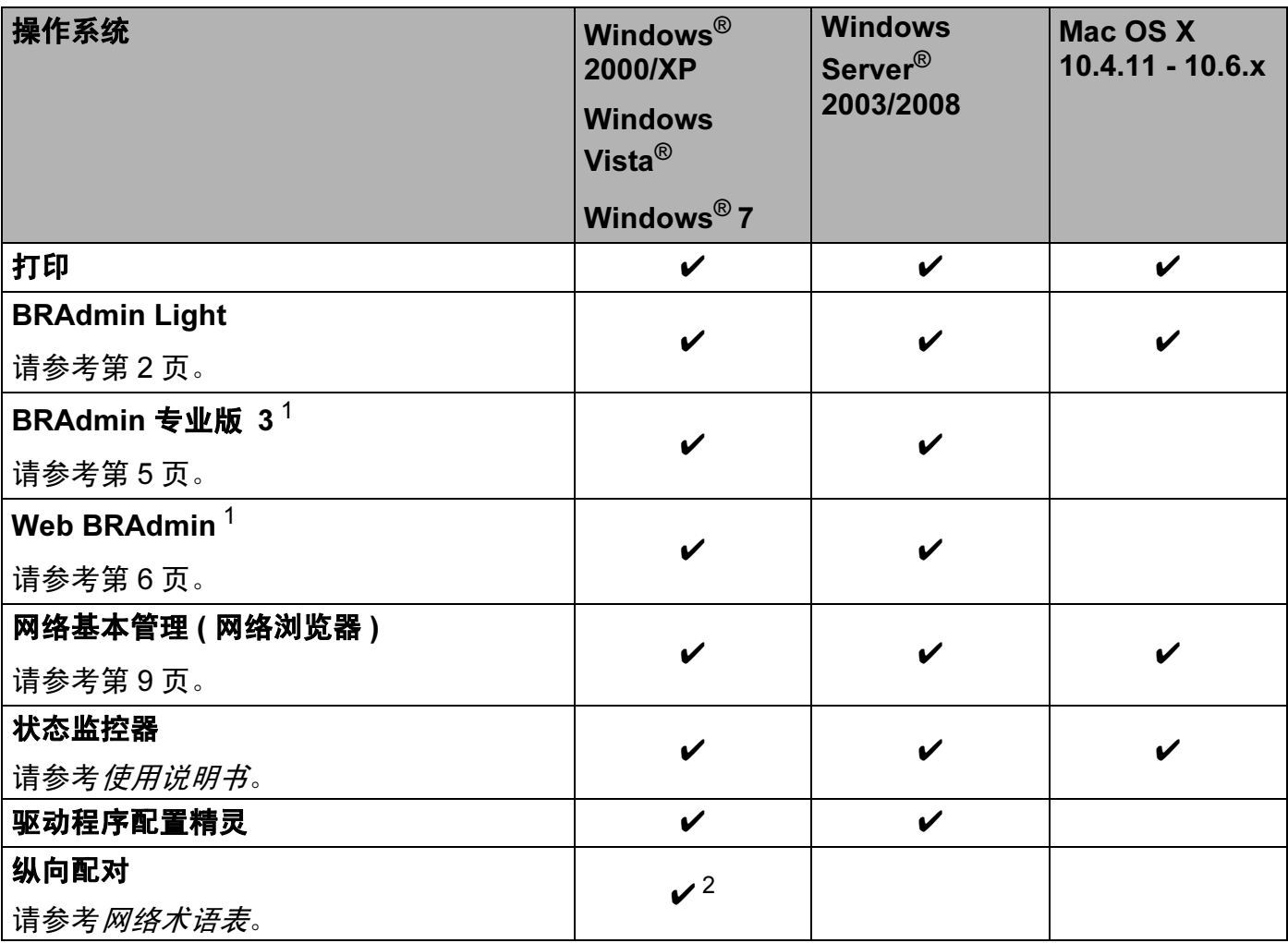

<span id="page-3-12"></span><span id="page-3-11"></span><span id="page-3-10"></span><span id="page-3-8"></span><span id="page-3-3"></span><sup>1</sup> 可登录 <http://solutions.brother.com/> 网站下载 BRAdmin 专业版 3 和 Web BRAdmin。

<span id="page-3-4"></span> $2 \frac{\text{Q}}{\text{Q}}$ 话用于 Windows<sup>®</sup> 7。

#### <span id="page-3-2"></span>其他网络功能

#### 安全性能 <sup>1</sup>

本 Brother 设备采用了目前最新的网络安全与加密协议。 (请参考第 11 页上的*[安全性能](#page-13-0)*。)

## <span id="page-4-0"></span>更改设备的网络设置

## <span id="page-4-1"></span>如何更改设备的网络设置 (IP 地址、子网掩码和网关 ) <sup>2</sup>

## <span id="page-4-2"></span>使用 BRAdmin Light 实用程序 <sup>2</sup>

BRAdmin Light 实用程序专为网络中的 Brother 设备进行初始设置而设计。它也可以在 TCP/IP 环境下搜索 Brother 产品、查看状态并配置如 IP 地址等基本网络设置。

#### 安装 BRAdmin Light

- $\blacksquare$  Windows $^\circledR$ 
	- 1 确保设备已开启。
	- 2 启动计算机。配置前请关闭所有正在运行的应用程序。
	- 6 将随机光盘插入 CD-ROM 光驱中。将自动显示打开屏幕。出现型号名称屏幕时,选 择本设备。出现语言屏幕时,选择所需语言。

4 出现随机光盘主菜单时,点击安装其他驱动程序或实用程序。

6 点击 BRAdmin Light, 然后遵循屏幕提示进行操作。

■ Macintosh

当您安装打印机驱动程序时, BRAdmin Light 软件将自动安装。如果您已经安装了打印机 驱动程序,则不需要重新安装 BRAdmin Light。

## 使用 BRAdmin Light 设置 IP 地址、子网掩码和网关 <sup>2</sup>

#### <span id="page-5-1"></span>提示

- 可登录 <http://solutions.brother.com/> 网站下载最新的 Brother BRAdmin Light 实用程序。
- 如果您需要更高级的设备管理,请登录<http://solutions.brother.com/> 网站下载最新版本的 BRAdmin 专业版 3 实用程序。该实用程序仅适用于 Windows® 用户。
- 如果您正在使用反间谍软件或防病毒应用程序的防火墙功能, 请暂时将其禁用。一旦您确 认可以进行打印,请遵循相关说明配置软件设置。
- <span id="page-5-2"></span>• 节点名称:节点名称显示于当前 BRAdmin Light 窗口中。本设备打印服务器的默认节点名 称为 "BRNxxxxxxxxxxx"。( 其中, "xxxxxxxxxxxx" 为本设备的 MAC 地址 / 以太网地址。)
- Brother 打印服务器的默认密码为 "access"。
- **1 启动 BRAdmin Light 实用程序。** 
	- $\blacksquare$  Windows $^\circledR$

#### 点击**开始 / 所有程序 <sup>[1](#page-5-0)</sup>/Brother/BRAdmin Light/BRAdmin Light**。

- $^1$  对于 Windows<sup>®</sup> 2000 用户,此处为**程序**
- <span id="page-5-0"></span>■ Macintosh

双击 Mac OS X 或 Macintosh HD ( 硬盘 )/Library ( 资源库 )/Printers ( 打印机 )/ Brother/Utilities ( 实用程序 )/BRAdmin Light.jar 文件。

- 2 BRAdmin Light 将自动搜索新设备。
- 双击未配置的设备。

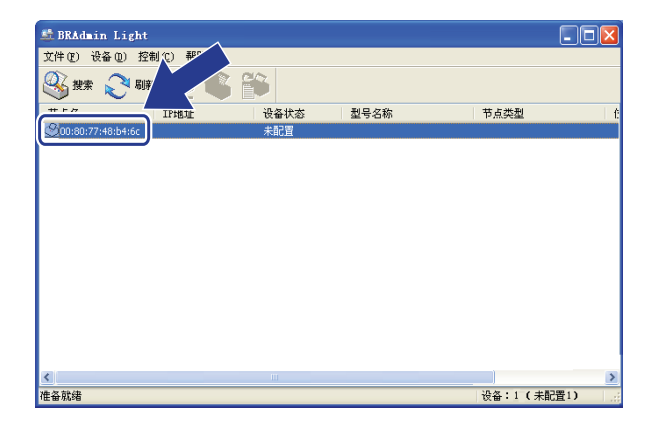

Windows<sup>®</sup> Macintosh

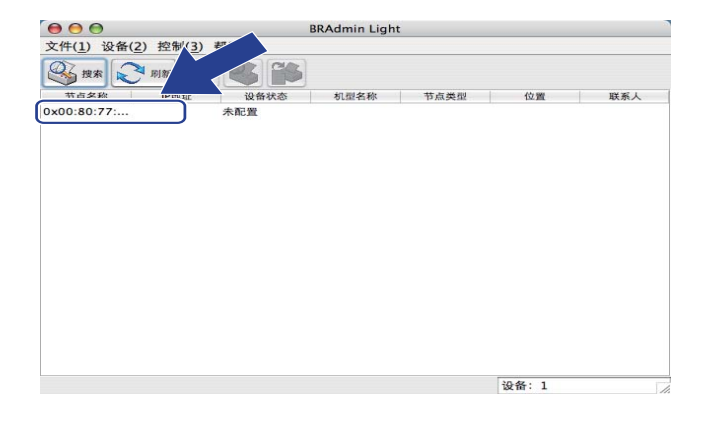

## 提示

- 如果打印服务器设置为出厂默认设置 ( 如果未使用 DHCP/BOOTP/RARP 服务器 ), 在 BRAdmin Light 实用程序屏幕上设备将显示为未配置。
- 通过打印打印机设置页,您可以查找到节点名称和 MAC 地址 ( 以太网地址 )。( 关于如何打 印打印机设置页的详细信息,请参考第 8 页上的*[打印打印机设置页](#page-10-1)*。)
- 4 将引导方式设置为 STATIC(静态)。输入打印服务器的 IP 地址、子网掩码和网关 (如有需 要 )。

Windows<sup>®</sup> Macintosh

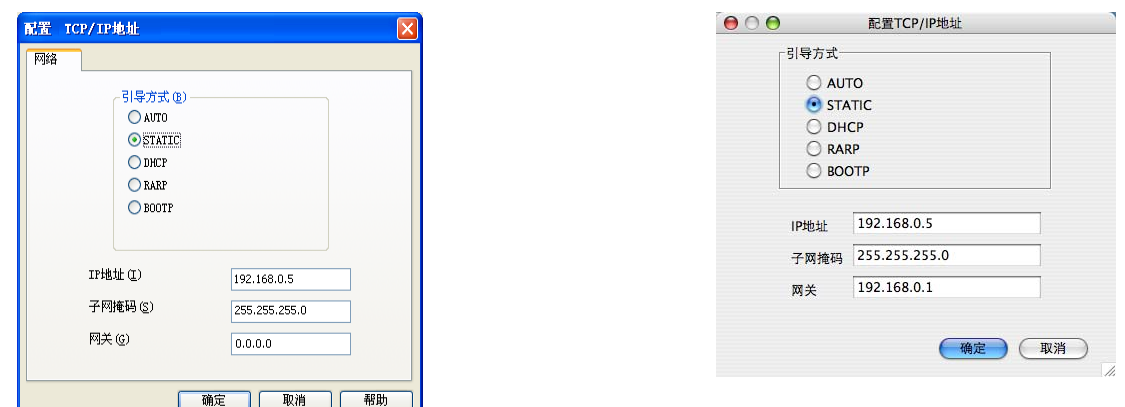

- 6 点击确定。
- 6 输入正确的 IP 地址,设备列表中将显示 Brother 打印服务器。

## <span id="page-7-0"></span>其他管理实用程序 <sup>2</sup>

除 BRAdmin Light 实用程序之外,本设备还附带以下管理实用程序。您可以使用这些实用程 序更改网络设置。

#### <span id="page-7-1"></span>网络基本管理 ( 网络浏览器 ) <sup>2</sup>

<span id="page-7-4"></span>可通过标准网络浏览器更改使用 HTTP ( 超文本传输协议 ) 的打印服务器设置。 ( 请参考[第](#page-12-0) 10 页上的*[如何使用网络基本管理](#page-12-0) ( 网络浏览器 ) 配置设备设置*。 )

#### <span id="page-7-2"></span>BRAdmin 专业版 3 实用程序 (Windows<sup>®</sup>)

BRAdmin 专业版 3 是一个用于为连接网络的 Brother 设备进行更高级管理的实用程序。该 实用程序可在您的网络中搜索 Brother 产品,并可以通过一个简明的浏览器窗口查看设备状 态,该窗口通过不同的颜色来反映各设备的不同状态。您可以配置网络和设备设置,同时还 可以通过局域网中的 Windows® 计算机升级设备固件。

BRAdmin 专业版 3 也可以记录所在网络中的 Brother 设备的活动,并以 HTML、CSV、TXT 或 SQL 格式导出记录数据。

如果您想监控本地连接的设备,请在客户端计算机上安装 Print Auditor Client 软件。通过该 实用程序,您可以使用 BRAdmin 专业版 3 监控通过 USB 或并行接口电缆连接到客户端计 算机的设备。

如需获取更多信息或下载相关软件,请访问以下网站:<http://solutions.brother.com/>。

#### <span id="page-7-3"></span>提示

- 请使用最新版本的 BRAdmin 专业版 3 实用程序,可登录以下网站下载: <http://solutions.brother.com/>。该实用程序仅适用于 Windows<sup>®</sup> 用户。
- 如果您正在使用反间谍软件或防病毒应用程序的防火墙功能,请暂时将其禁用。一旦您确 认可以进行打印,请立即重新启用。
- <span id="page-7-5"></span>• 节点名称:网络中各台 Brother 设备的节点名称显示于 BRAdmin 专业版 3 窗口中。默认 节点名称为"BRNxxxxxxxxxxx"。 (其中, "xxxxxxxxxxxx" 为本设备的 MAC 地址 / 以太 网地址。 )

## <span id="page-8-0"></span>Web BRAdmin (Windows $^{\circledR}$ )

Web BRAdmin 是一个用于管理连接网络的 Brother 设备的实用程序。该实用程序可以在您 的网络中搜索 Brother 产品、查看状态并配置基本网络设置。

不同于专为 Windows 设计的 BRAdmin 专业版 3, Web BRAdmin 是一种基于服务器的实用 程序,可在任何带有支持 JRE (Java 运行环境 ) 的网络浏览器的客户端计算机中访问。只需 在运行 IIS <sup>[1](#page-8-2)</sup> 的计算机上安装 Web BRAdmin 服务器实用程序, 管理员即可使用网络浏览器 连接到 Web BRAdmin 服务器, 然后与设备本身进行通信。

如需获取更多信息或下载相关软件,请访问以下网站:<http://solutions.brother.com/>。

<span id="page-8-2"></span><sup>1</sup> 因特网信息服务器 4.0 或因特网信息服务 5.0/5.1/6.0/7.0

## <span id="page-8-1"></span>**BRPrint Auditor (Windows®)**

BRPrint Auditor 实用程序用于将 Brother 网络管理工具的监控能力应用到本地连接的设备 上。通过该实用程序,客户端计算机可以收集通过并行或 USB 接口与其相连的 Brother 设 备的使用和状态信息,然后由 BRPrint Auditor 将这些信息传递给网络上另一台运行 BRAdmin 专业版 3 或 Web BRAdmin 1.45 或更高版本的计算机,以便管理员能够检查页数 统计、墨粉和硒鼓状态以及固件版本等项目。除了向 Brother 网络管理应用程序报告外,该 实用程序还可以将使用和状态信息以 CSV 或 XML 文件格式通过电子邮件直接发送到预定的 电子邮件地址 ( 需要 SMTP 邮件支持 )。 BRPrint Auditor 实用程序还支持电子邮件通知功 能,用于显示警告和错误状况。

<span id="page-9-0"></span>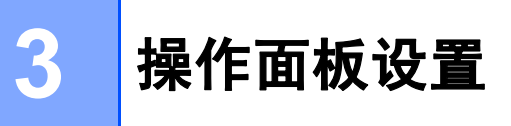

## <span id="page-9-1"></span>概述 <sup>3</sup>

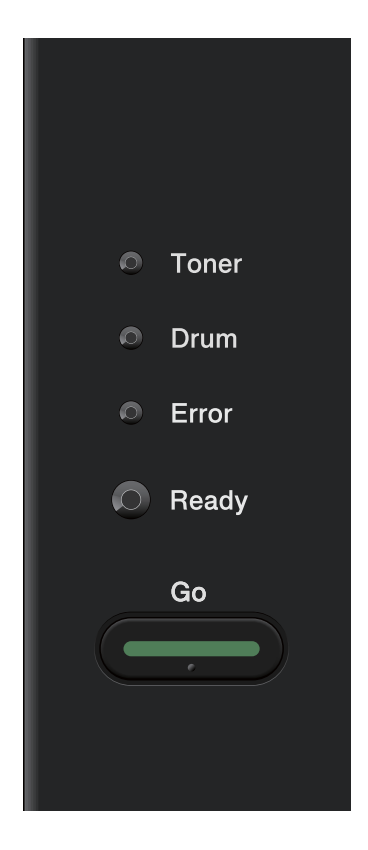

使用操作面板,您可以进行以下操作:

#### 将网络设置恢复为出厂默认设置

请参考第 8 页上的[将网络设置恢复为出厂默认设置](#page-10-2)。

#### 打印打印机设置页

请参考第 8 页上的[打印打印机设置页](#page-10-3)。

## <span id="page-10-2"></span><span id="page-10-0"></span>将网络设置恢复为出厂默认设置 <sup>3</sup>

您可以将打印服务器恢复为出厂默认设置 ( 重新设置密码和 IP 地址等所有信息 )。

#### 12 提示

- 此功能可将网络设置全部恢复为出厂默认设置。
- 您也可以使用 BRAdmin 应用程序或网络基本管理 (网络浏览器) 将打印服务器恢复为出厂 默认设置。 ( 如需获取更多信息,请参考第 5 页上的*[其他管理实用程序](#page-7-0)*。 )

#### a 关闭设备。

- 2 确保已合上前盖且已插入电源线插头。
- 6 打开电源开关的同时按住 Go ( 开始 ) 键。按住 Go ( 开始 ) 键,直到所有指示灯全部亮起, 然后 Ready ( 准备就绪 ) 指示灯熄灭。
- 4 松开 Go (开始)键。确保所有指示灯全部熄灭。
- 6 按 Go ( 开始 ) 键六次。确保所有指示灯全部亮起,表示打印机服务器已经恢复为出厂默 认设置。设备将重新启动。

### <span id="page-10-4"></span><span id="page-10-3"></span><span id="page-10-1"></span>打印打印机设置页 <sup>3</sup>

#### <span id="page-10-5"></span>提示

节点名称:节点名称显示在打印机设置页中。默认节点名称为 "BRNxxxxxxxxxxxx"。 (其 中, "xxxxxxxxxxxx" 为本设备的 MAC 地址 / 以太网地址。 )

打印机设置页将打印一份报告,其中列有包括网络打印服务器设置在内的所有当前打印机设 置。

可使用设备的 Go ( 开始 ) 键打印打印机设置页。

4 确保已合上前盖且已插入电源线插头。

- 2 打开设备电源开关, 等待设备进入准备就绪状态。
- 6 在两秒钟内按 Go ( 开始 ) 键三次。设备将打印当前打印机设置页。

#### ⊯ 提示

如果打印机设置页上的 IP 地址显示为 0.0.0.0, 请等待 1 分钟后再试。

## <span id="page-11-0"></span>网络基本管理

## <span id="page-11-1"></span>概述 <sup>4</sup>

4

标准网络浏览器可用于管理使用 HTTP ( 超文本传输协议 ) 的设备。可以使用网络浏览器从 您的网络设备上:

- 查看设备状态信息
- ■更改 TCP/IP 信息等网络设置
- 查看设备和打印服务器的软件版本信息
- ■更改网络和设备配置的详细信息

#### 提示

Brother 建议 Windows<sup>®</sup> 用户使用 Microsoft<sup>®</sup> Internet Explorer<sup>®</sup> 6.0 ( 或更高版本 ) 或者 Firefox 3.0 (或更高版本), 建议 Macintosh 用户使用 Safari 3.0 (或更高版本)。无论使用 何种浏览器,请确保始终启用 JavaScript 和 Cookies。如果使用其他网络浏览器,请确保 其与 HTTP 1.0 和 HTTP 1.1 兼容。

必须使用网络中的 TCP/IP 协议, 且已输入打印服务器和计算机的有效 IP 地址。

## <span id="page-12-0"></span>如何使用网络基本管理 ( 网络浏览器 ) 配置设备设置

可通过标准网络浏览器更改使用 HTTP ( 超文本传输协议 ) 的打印服务器设置。

- 1 打开您的网络浏览器。
- b 在您的浏览器中输入 "http://machine's IP address/" ("machine's IP address" 为设备的 IP 地址 )。

■ 例如:

http://192.168.1.2/

提示

- 如果您正在使用域名系统或启用 NetBIOS 名称, 则可以输入 "Shared Printer" 等其他名 称代替 IP 地址。
	- 例如:

```
http://Shared_Printer/
```
如果您启用 NetBIOS 名称,您也可以使用节点名称。

• 例如:

```
http://brnxxxxxxxxxxxx/
```
通过打印打印机设置页可以查找到 NetBIOS 名称。( 关于如何打印打印机设置页,请参考 第 8 页上的*[打印打印机设置页](#page-10-1)*。)

• Macintosh 用户也可以通过点击状态监控器屏幕上的设备图标, 方便地访问网络基本管理 系统。如需获取更多信息,请参考使用说明书。

#### 8 点击网络配置。

- $\overline{4}$  输入用户名和密码。默认用户名为 "admin",默认密码为 "access"。
- 6 点击确定。
- 6 此时可以更改打印服务器设置。

12 提示

如果您已经更改了协议设置,请点击**提交**,然后重启打印机以启用配置。

## <span id="page-13-0"></span>安全性能

## <span id="page-13-1"></span>概述 <sup>5</sup>

5

当今,网络及网络上传输的数据存在很多安全隐患。 Brother 产品采用了当前可用的最新网 络安全与加密协议。这些网络功能可以应用于网络安全总计划中,有助于保护数据并防止未 经授权用户访问该设备。本章阐述如何配置本款产品所支持的多种安全协议。

您可以配置以下安全性能设置:

- [安全发送电子邮件](#page-14-2) ( 请参考第 12 页上的*安全发送电子邮件*。 )
- 使用 [BRAdmin](#page-16-2) 专业版 3 的安全管理 (Windows<sup>®</sup>) (请参考第14页上的*使用* BR*Admin 专业* 版 3 [的安全管理](#page-16-2) (Windows®)。)

#### 提示

Brother 建议您禁用 FTP 和 TFTP 协议。使用这些协议访问本设备不安全。 ( 关于如何配 置协议设置,请参考第10页上的*[如何使用网络基本管理](#page-12-0) ( 网络浏览器) 配置设备设置*。)

## <span id="page-14-2"></span><span id="page-14-0"></span>安全发送电子邮件

#### <span id="page-14-1"></span>使用网络基本管理 ( 网络浏览器 ) 的配置

您可以在 " 网络基本管理 " 屏幕上配置带用户验证的加密电子邮件 ( 用于通知和报告 ) 发送 功能。

1 打开您的网络浏览器。

2 在您的浏览器中输入"http://printer's IP address/" ("printer's IP address" 为打印机的 IP 地址 )。

■ 例如:

http://192.168.1.2/

8 点击网络配置。

- $\overline{a}$  输入用户名和密码。默认用户名为"admin",默认密码为"access"。
- 6 点击配置协议。
- **6** 点击 POP3/SMTP 的高级设置, 并确保 POP3/SMTP 的状态为启用。

**7** 您可以在此页面上配置 POP3/SMTP 设置。

#### ■■提示

- 如需获取更多信息,请参考网络基本管理中的"帮助"文本。
- 配置完成后,通过发送测试电子邮件可以确认电子邮件设置是否正确。
- **6** 配置完成后,点击**提交**。出现测试电子邮件发送配置对话框。
- **②** 如果您想使用当前设置进行测试, 请遵循屏幕提示进行操作。

#### <span id="page-15-1"></span><span id="page-15-0"></span>发送带用户验证的电子邮件

本设备支持 POP 优先于 SMTP 和 SMTP-AUTH 方法,通过需用户验证的电子邮件服务器发 送电子邮件。这些方法可防止未经授权的用户访问电子邮件服务器。您可以使用网络基本管 理、BRAdmin 专业版 3 和 Web BRAdmin 来配置这些设置。您可以使用 POP 优先于 SMTP 和 SMTP-AUTH 方法进行电子邮件通知和电子邮件报告。

#### 电子邮件服务器设置

您必须使 SMTP 验证方法的设置与电子邮件服务器的设置相匹配。关于如何配置电子邮件 服务器,请咨询您的网络管理员或因特网服务提供商 (ISP)。

您还需要在 SMTP 服务器认证方法中选中 SMTP-AUTH 以启用 SMTP 服务器验证。

#### SMTP 设置

- ■您也可以使用网络基本管理更改 SMTP 端口号。如果您的因特网服务提供商 (ISP) 提供 "Outbound Port 25 Blocking (OP25B)" 服务,这将很有帮助。
- ■通过将 SMTP 端口号更改为您的 ISP 使用的指定 SMTP 服务器端口号 ( 例如, 端口 587), 即可通过 SMTP 服务器发送电子邮件。
- ■如果 POP 优先于 SMTP 和 SMTP-AUTH 均可使用, Brother 建议您使用 SMTP-AUTH。
- 如果您选择 POP 优先于 SMTP 作为 SMTP 服务器验证方法, 则必须配置 POP3 设置。 如 有需要,您也可以使用 APOP 方法。

## <span id="page-16-2"></span><span id="page-16-0"></span>使用 BRAdmin 专业版 3 的安全管理 (Windows<sup>®</sup>)

#### <span id="page-16-1"></span>若要安全使用 BRAdmin 专业版 3 实用程序, 您需要遵循以下几点

- Brother 强烈建议您使用最新版本的 BRAdmin 专业版 3 实用程序或 Web BRAdmin, 可登 录以下网站下载: <http://solutions.brother.com/>。如果您使用低版本的 BRAdmin <sup>[1](#page-16-3)</sup> 实用程 序管理 Brother 设备, 用户验证将不安全。
- 如果您想避免从低版本的 BRAdmin <sup>[1](#page-16-3)</sup> 实用程序访问本设备, 需通过网络基本管理 ( 网络浏 览器), 从**配置协议**页面上的 SNMP 的高级设置中禁用低版本的 BRAdmin [1](#page-16-3) 实用程序访 问。 (请参考第10页上的*[如何使用网络基本管理](#page-12-0) ( 网络浏览器) 配置设备设置*。)
- ■如果您正在使用 BRAdmin 专业版 3 管理旧打印服务器 <sup>[2](#page-16-4)</sup> 和新打印服务器混合组时, Brother 建议您在每组中使用不同的密码,以确保安全使用新的打印服务器。
- <span id="page-16-3"></span><sup>1</sup> BRAdmin 专业版比版本 2.80 低, Web BRAdmin 比版本 1.40 低, 适用于 Macintosh 的 BRAdmin Light 比版本 1.10 低
- <span id="page-16-4"></span><sup>2</sup> NC-2000 系列、 NC-2100p、 NC-3100h、 NC-3100s、 NC-4100h、 NC-5100h、 NC-5200h、 NC-6100h、 NC-6200h、 NC-6300h、 NC-6400h、 NC-8000、 NC-100h、 NC-110h、 NC-120w、 NC-130h、 NC-140w、 NC-8100h、 NC-9100h、 NC-7100w、 NC-7200w、 NC-2200w

<span id="page-17-0"></span>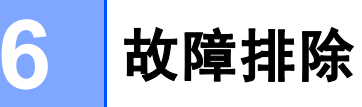

## <span id="page-17-1"></span>**概述** 6. The contract of the contract of the contract of the contract of the contract of the contract of the con

本章阐述如何解决您在使用本设备过程中可能遇到的常见网络问题。如果您阅读本章后仍无 法解除故障,请访问 Brother Solutions Center (Brother 解决方案中心) 网站: <http://solutions.brother.com/>。

#### <span id="page-17-2"></span>识别问题 6. Committee of the committee of the committee of the committee of the committee of the committee of the

阅读本章内容前,请确保已配置以下项目。

#### <span id="page-17-3"></span>首先,请检查以下情况:

电源线是否连接正确、设备的电源开关是否已打开。 路由器或集线器是否已打开,链接按钮是否在闪烁。

设备的所有保护包装材料是否已拆除。

墨粉盒和硒鼓单元是否已正确安装。

前盖和后盖是否已完全合上。

纸张是否已正确放入纸盒中。

网络电缆是否已安全地连接到 Brother 设备、路由器或集线器。

#### 参考以下列表转到所需的解决方案页面 <sup>6</sup>

- 安装打印机驱动程序过程中无法在网络上找到 Brother 设备。 ( 请参考第 [16](#page-18-0) 页。 )
- Brother 设备无法进行网络打印。 ( 请参考第 [16](#page-18-1) 页。)
- 即使安装成功后,仍无法在网络上找到 Brother 设备。 ( 请参考第 [16](#page-18-1) 页。 )
- 我正在使用安全软件。 ( 请参考第 [19](#page-21-0) 页。 )
- 我想检查我的网络设备是否正确运行。 ( 请参考第 [20](#page-22-0) 页。)

#### <span id="page-18-0"></span>安装打印机驱动程序过程中无法在网络上找到 Brother 设备。

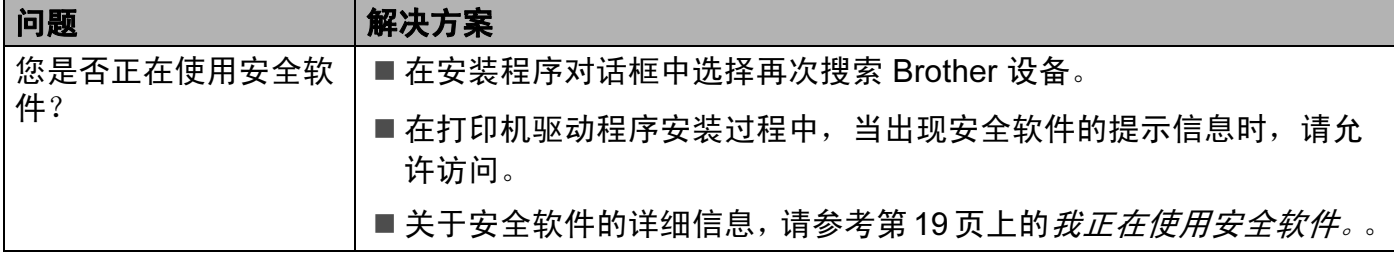

### <span id="page-18-1"></span>Brother 设备无法进行网络打印。 即使安装成功后,仍无法在网络上找到 Brother 设备。

<span id="page-18-2"></span>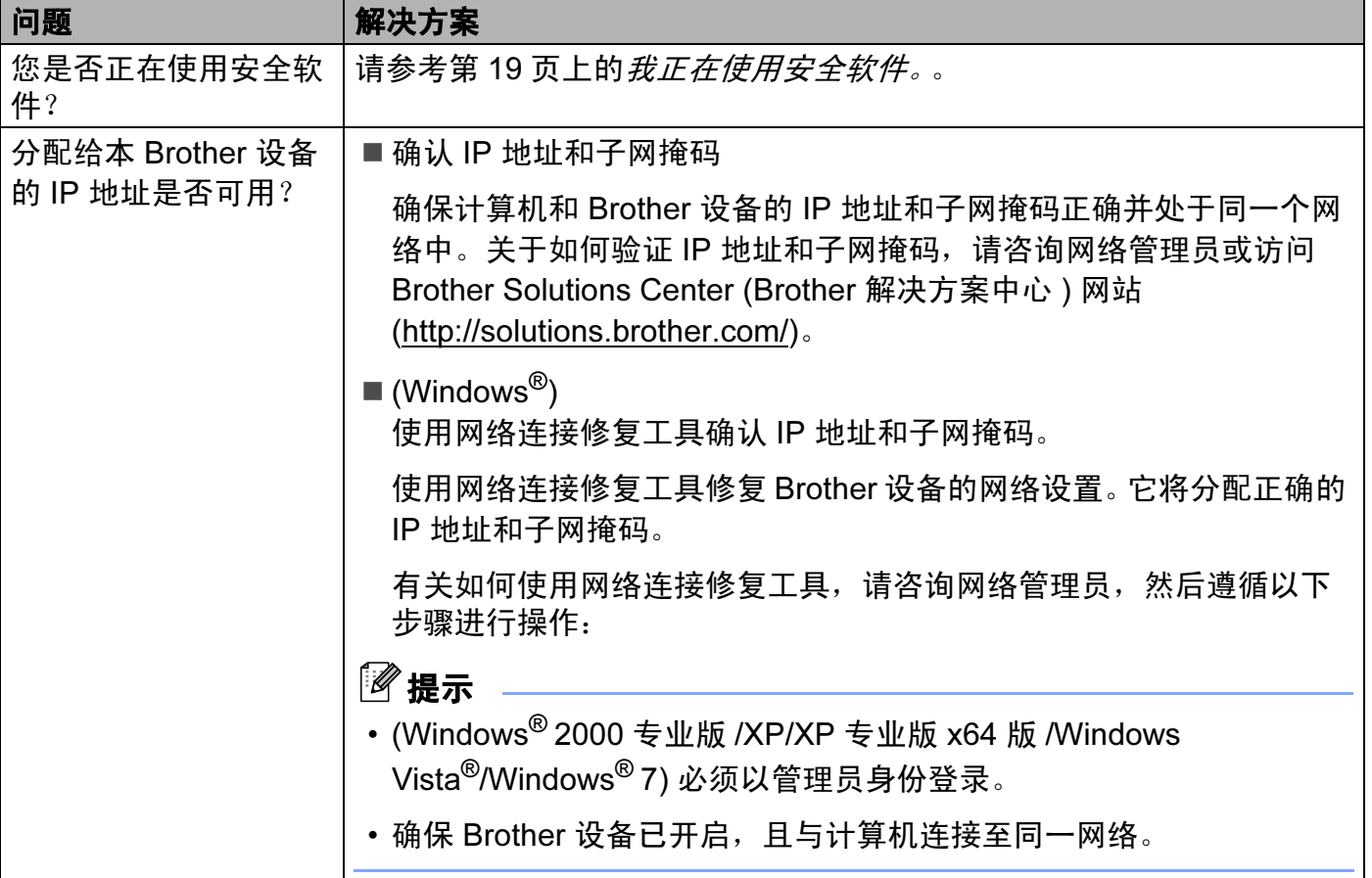

## Brother 设备无法进行网络打印。 即使安装成功后,仍无法在网络上找到 Brother 设备。 ( 继续 )

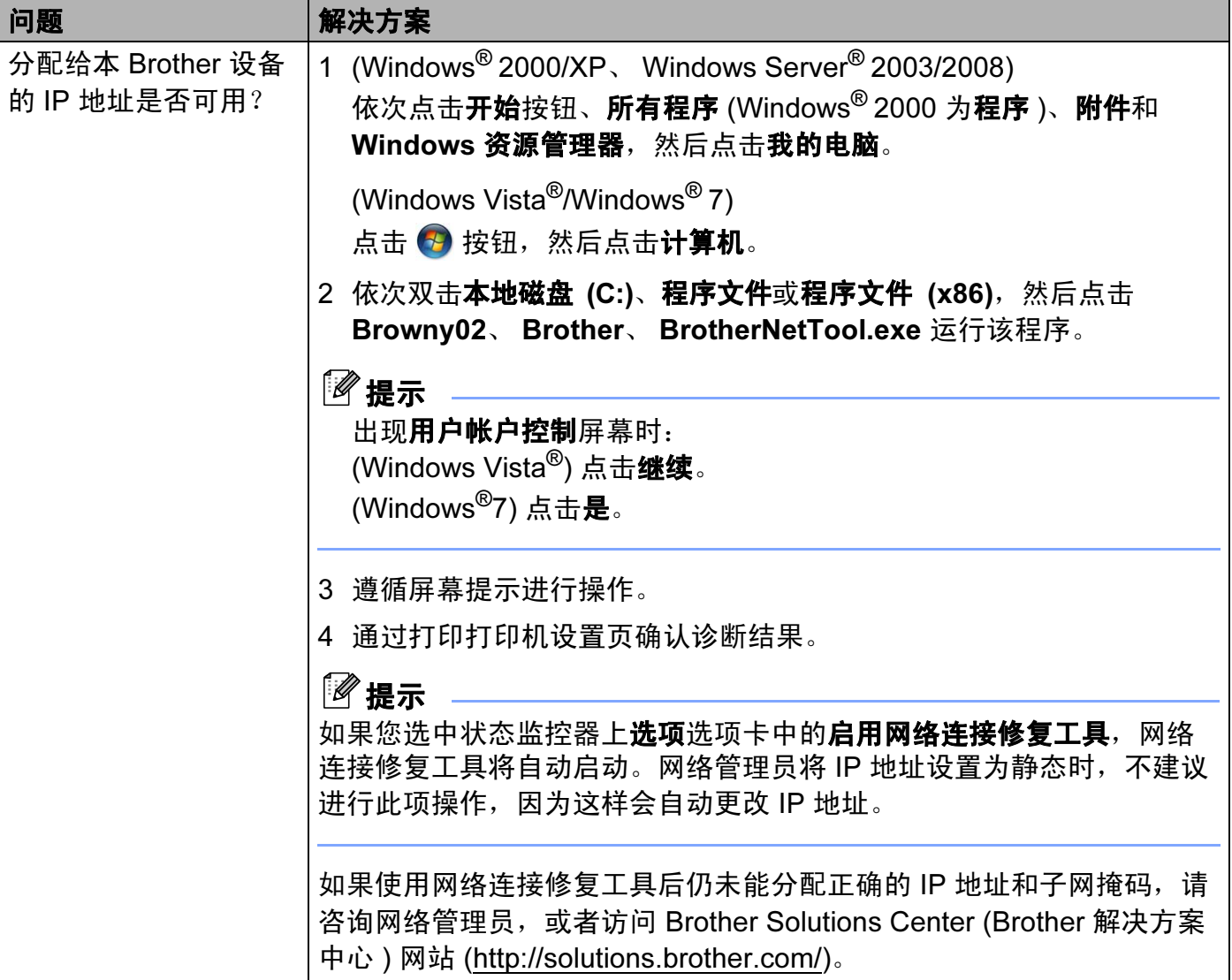

## Brother 设备无法进行网络打印。 即使安装成功后,仍无法在网络上找到 Brother 设备。 ( 继续 )

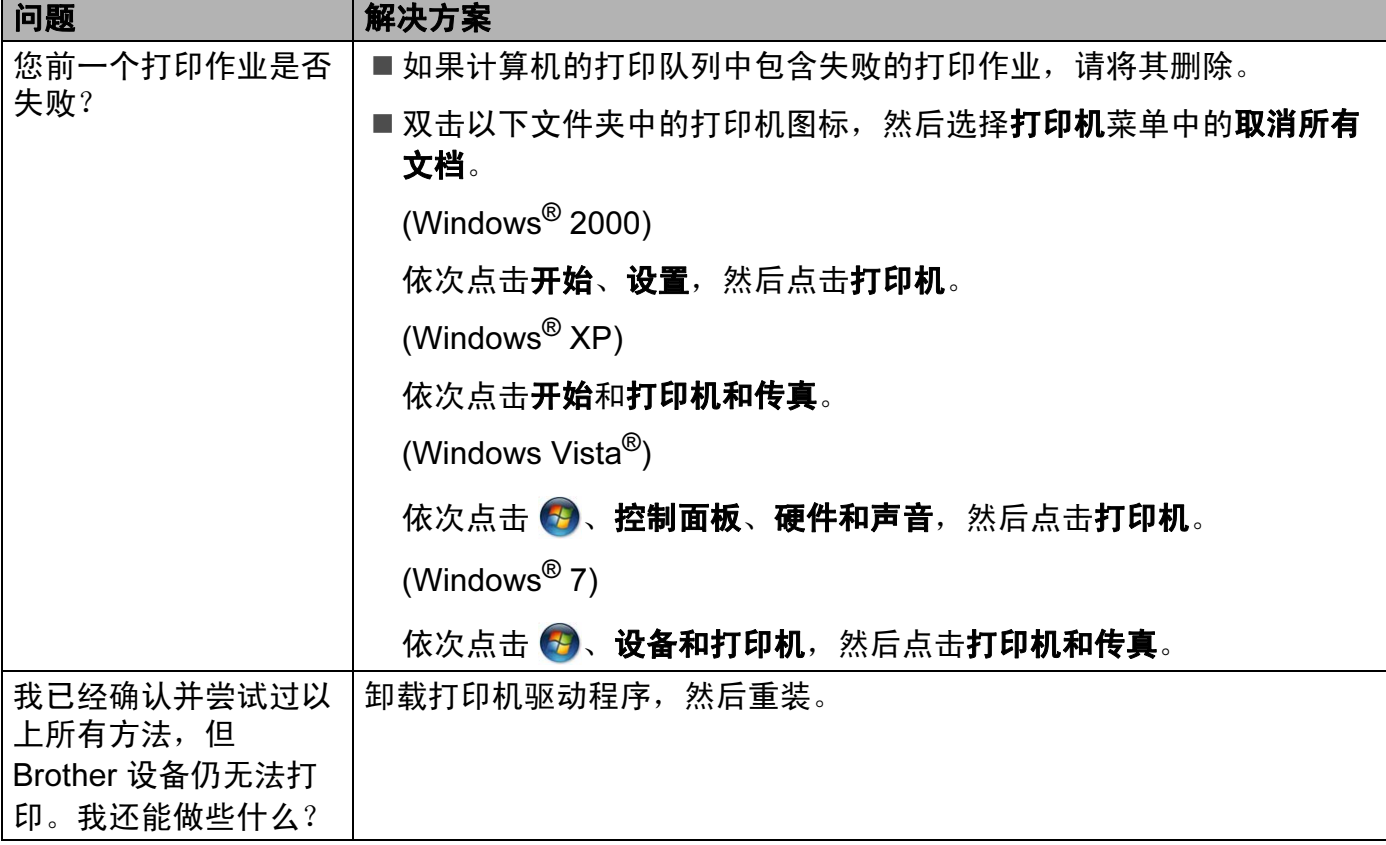

#### <span id="page-21-0"></span>我正在使用安全软件。

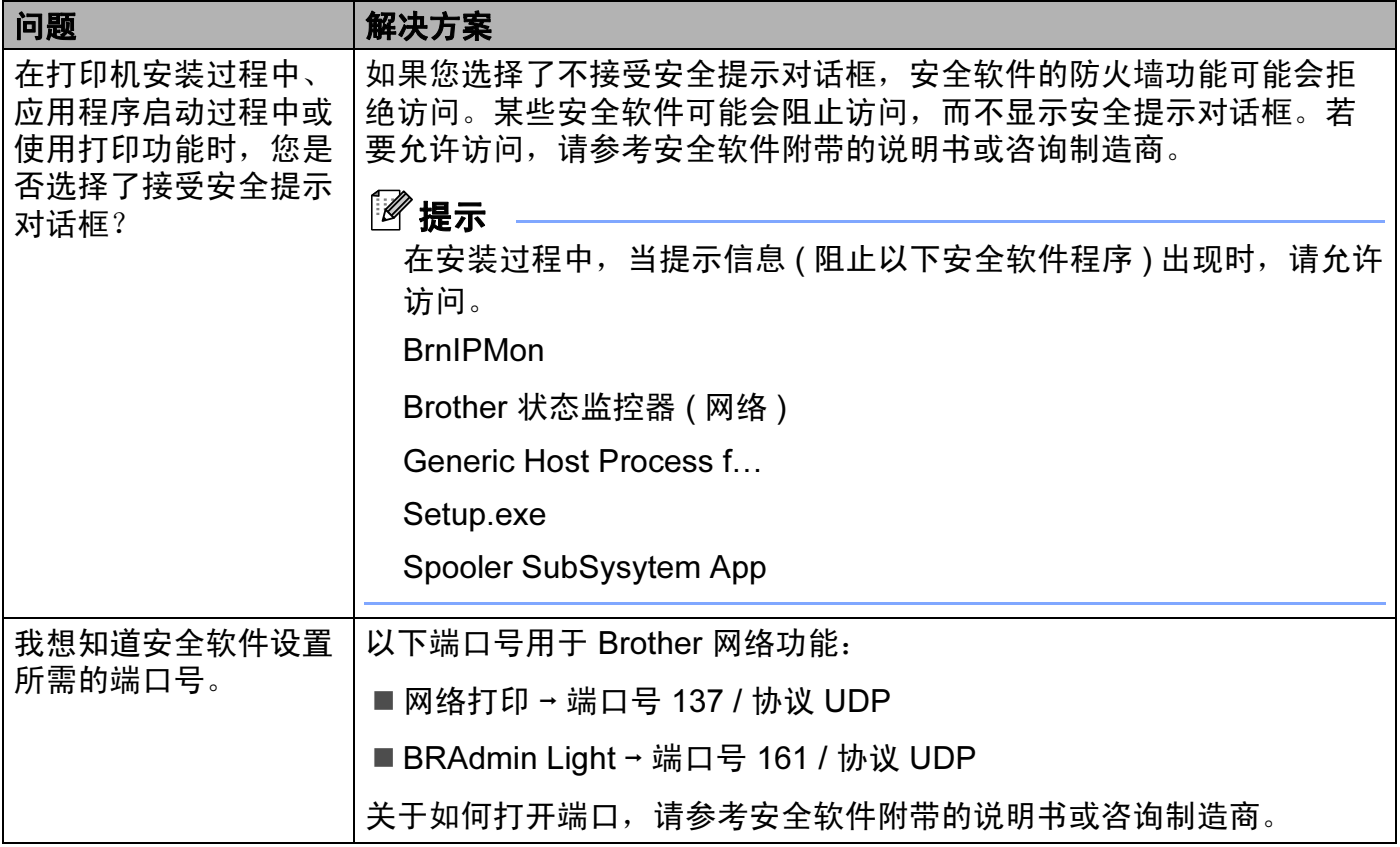

## <span id="page-22-0"></span>我想检查我的网络设备是否正确运行。

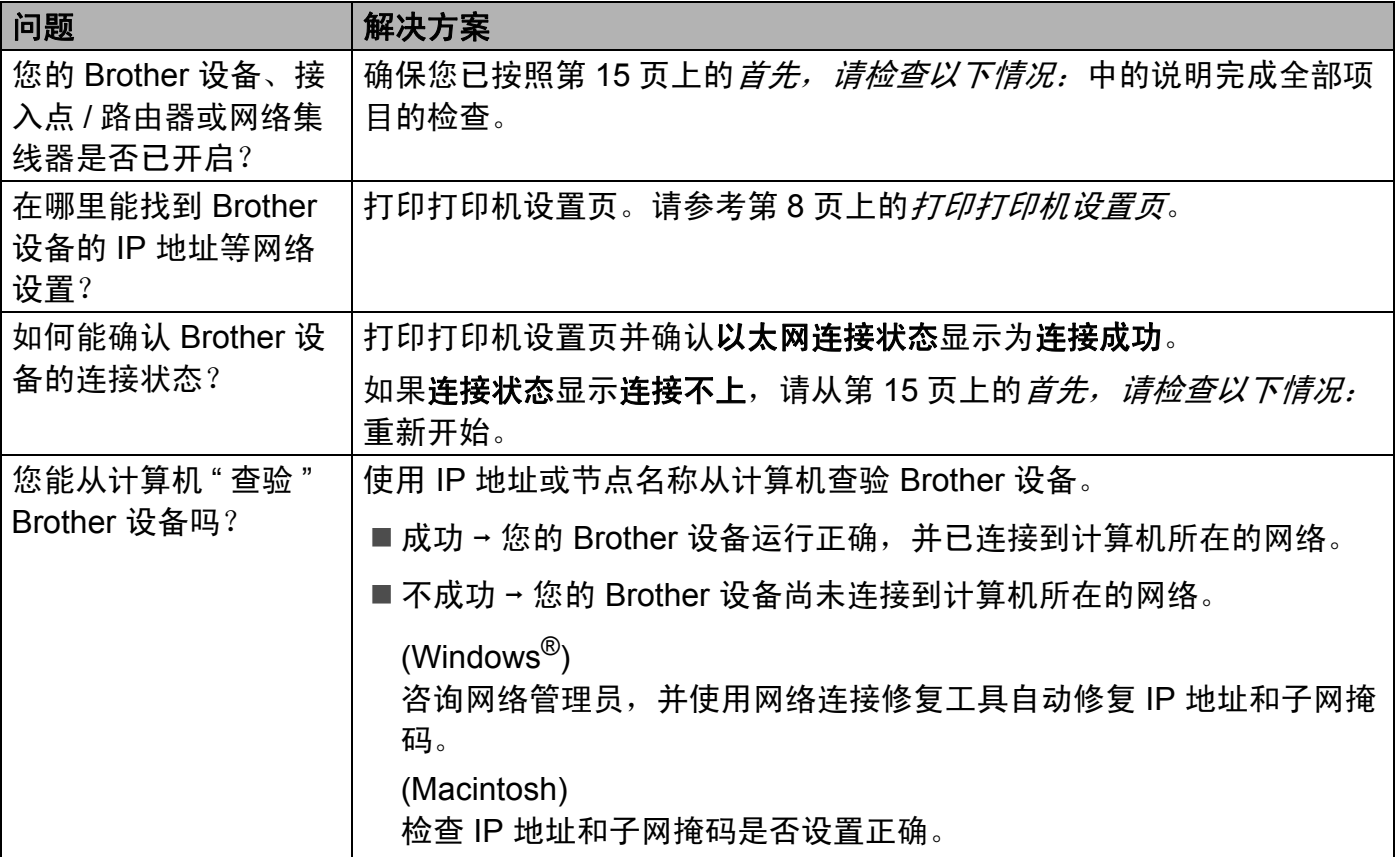

<span id="page-23-0"></span>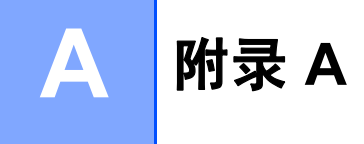

## <span id="page-23-1"></span>支持的协议和安全功能

- **接口 以**太网 10/100BASE-TX
- **网络 (通用)** 协议 (IPv4) ARP、 RARP、 BOOTP、 DHCP、 APIPA ( 自动 IP)、 WINS/NetBIOS 域名解析、DNS 解析、mDNS、LLMNR 应 答器、LPR/LPD、自定义原始端口 / 端口 9100、IPP、FTP 服务器、 SNMPv1/v2c、 HTTP 服务器、 TFTP 客户端和服 务器、SMTP 客户端、ICMP、LLTD 应答器、网络服务 ( 打 印 )
	- 协议 (IPv6) NDP、 RA、 DNS 解析、 mDNS、 LLMNR 应答器、 LPR/LPD、自定义原始端口 / 端口 9100、 IPP、 FTP 服务 器、 SNMPv1/v2c、 HTTP 服务器、 TFTP 客户端和服务 器、SMTP 客户端、ICMPv6、LLTD 应答器、网络服务 ( 打 印 )
- 
- 网络 (安全 ) <br>
APOP、 POP 优先于 SMTP、 SMTP-AUTH

A

## B 索引

#### <span id="page-24-0"></span> $\mathbf B$

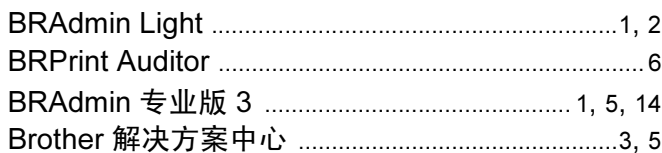

## $\mathbf C$

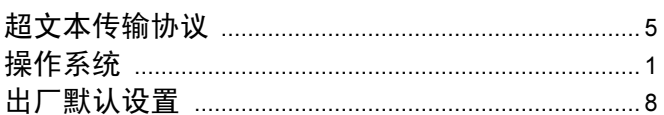

#### D

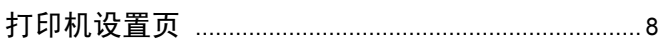

## H.

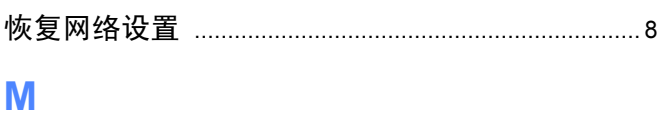

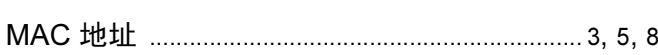

#### P

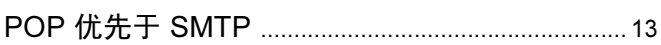

## $\Omega$

## 

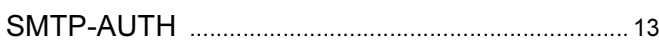

#### W

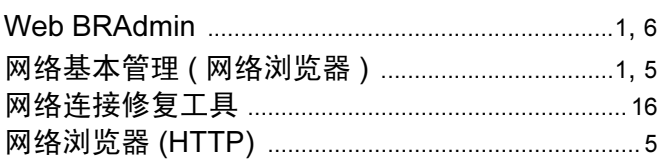

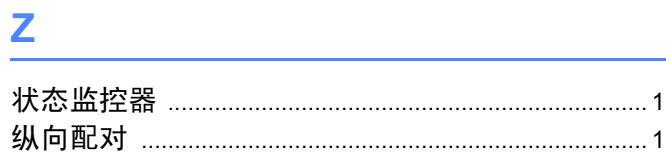

# **brother.**

# 网络术语表

本网络术语表提供有关 Brother 设备高级网络功能的基本信息,并介绍 一些通用网络术语和常用术语。

根据使用模式的不同,所支持的协议和网络功能也会有所不同。若要查 找所支持的具体功能和网络协议,请参阅 Brother 提供的网络使用说明 书。若要下载最新的使用说明书,请访问 Brother Solutions Center (Brother 解决方案中心 ) 网站 [\(http://solutions.brother.com/](http://solutions.brother.com/))。

您也可以从 Brother Solutions Center (Brother 解决方案中心 ) 网站上下 载最新的设备驱动程序和实用程序、阅读常见问题解答 (FAQ) 和故障排 除提示或了解独特的打印解决方案。

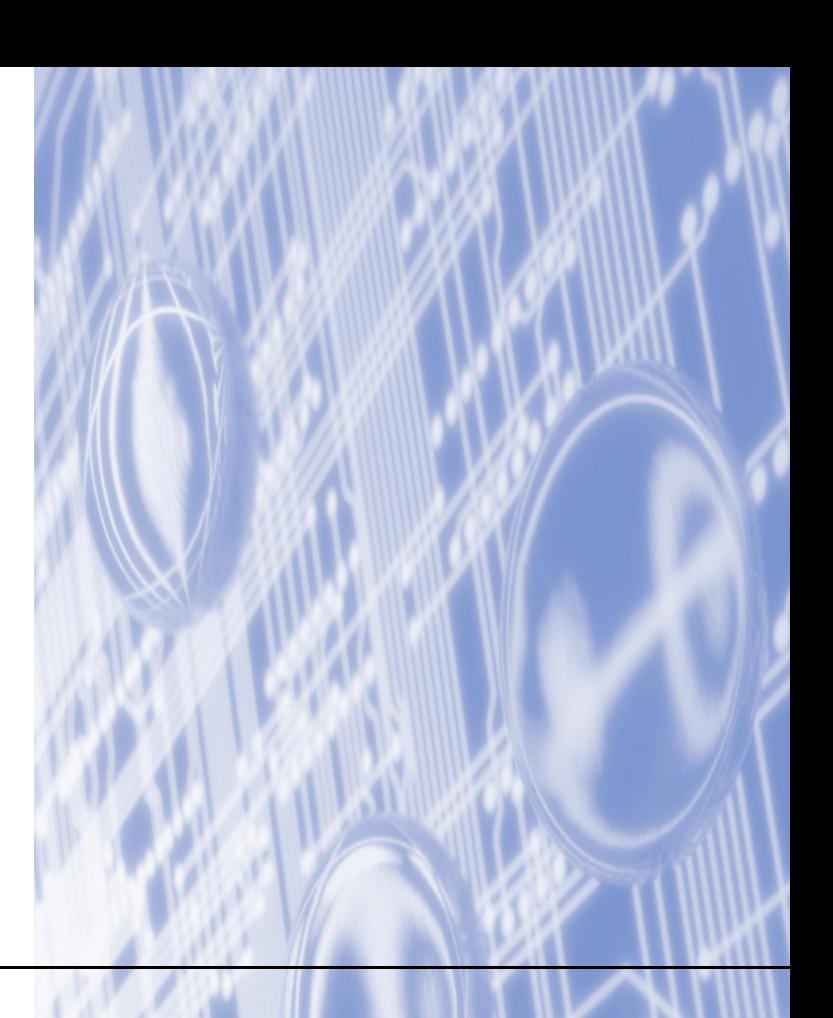

## 本说明书使用的符号

本使用说明书使用以下图标:

■ <mark>注释图标提醒您如何应对可能出现的情况或提供有关当前操作如何</mark><br>■ <u>^</u> 注释 与其他功能工作的提示。

### 重要注释

- ■本产品仅允许在购买国使用。请勿在购买国以外的国家使用本产品,因其可能违反该国关 于无线通讯和电源的规定。
- ■Windows<sup>®</sup> XP 在本说明书中是指 Windows<sup>®</sup> XP 专业版、Windows<sup>®</sup> XP 专业版 x64 版本 和 Windows<sup>®</sup> XP 家庭版。
- ■Windows Server® 2003 在本说明书中是指 Windows Server<sup>®</sup> 2003 和 Windows Server<sup>®</sup> 2003 x64 版本。
- ■Windows Server® 2008 在本说明书中是指 Windows Server<sup>®</sup> 2008 和 Windows Server<sup>®</sup> 2008 R2。
- ■Windows Vista<sup>®</sup> 在本说明书中是指 Windows Vista<sup>®</sup> 的所有版本。
- ■Windows<sup>®</sup> 7 在本说明书中是指 Windows<sup>®</sup> 7 的所有版本。
- ■请登录 Brother Solutions Center (Brother 解决方案中心) 网站 ([http://solutions.brother.com/\)](http://solutions.brother.com/),首先选择设备型号,然后点击 ' 说明书 ' 下载其他使用说 明书。

目录

#### $1$ 网络连接和协议的类型

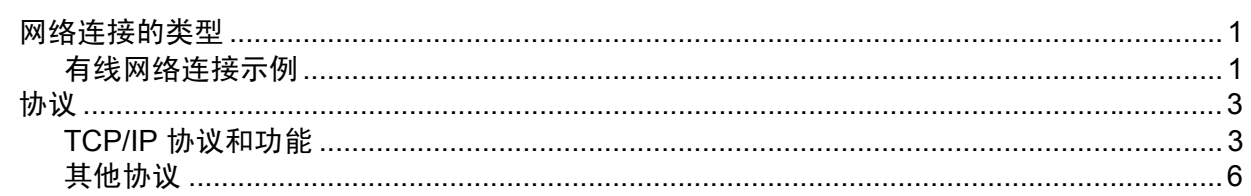

#### 配置网络设备  $2<sup>7</sup>$

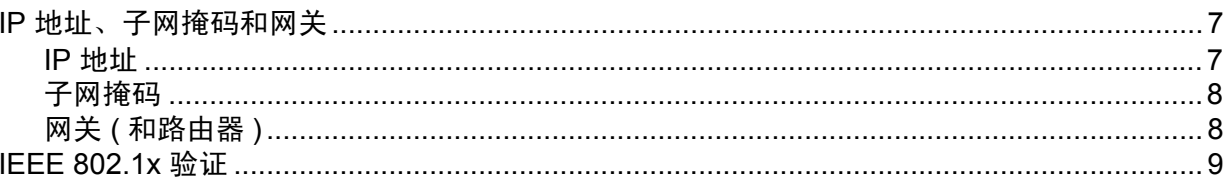

#### $\mathbf{3}$ 无线网络术语和概念

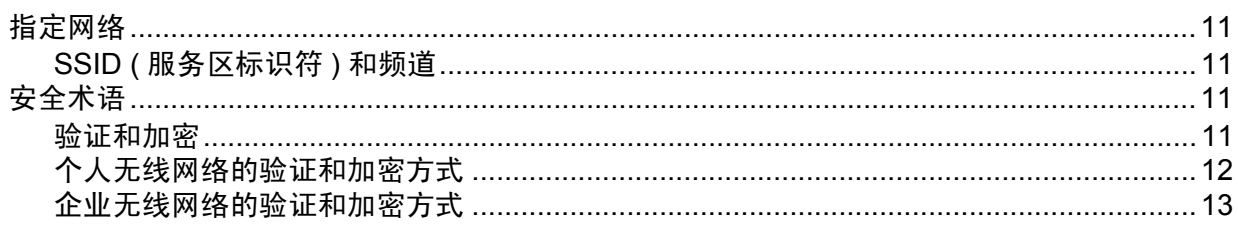

#### Windows<sup>®</sup> 下的其他网络设置  $\overline{\mathbf{4}}$

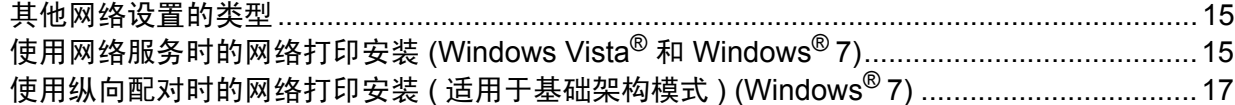

#### $5<sup>5</sup>$ 安全术语和概念

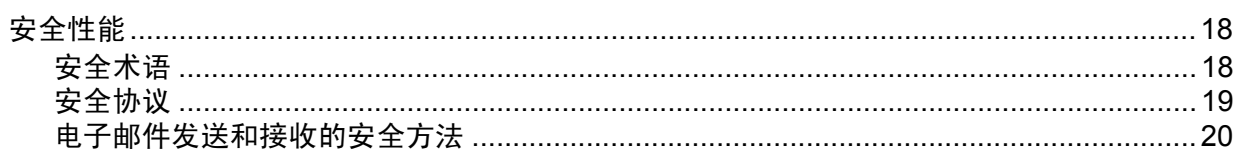

 $\mathbf 1$ 

 $\overline{7}$ 

 $11$ 

15

18

#### 附录 A  $\blacktriangle$

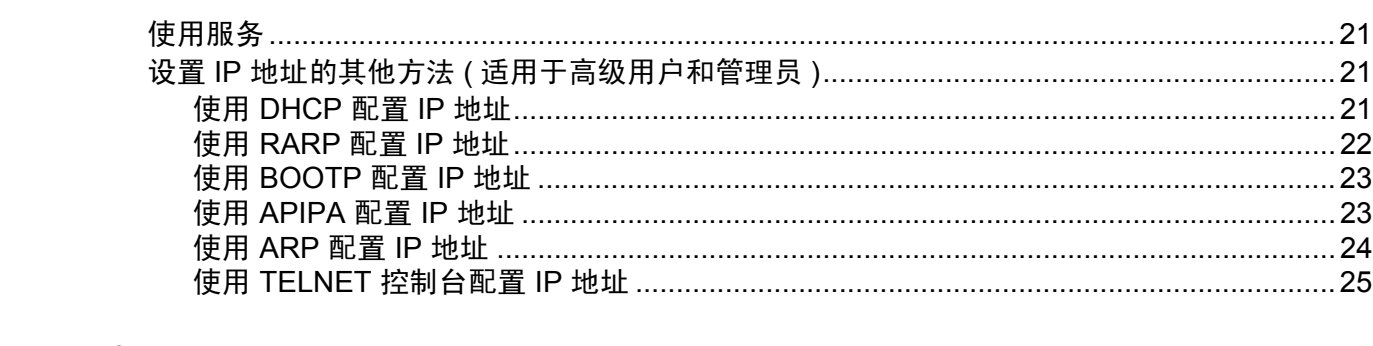

#### 索引  $\, {\bf B} \,$

## 26

 $21$ 

## <span id="page-29-0"></span>网络连接和协议的类型 **<sup>1</sup>**

## <span id="page-29-1"></span>网络连接的类型 **<sup>1</sup>**

#### <span id="page-29-2"></span>有线网络连接示例 **<sup>1</sup>**

#### <span id="page-29-3"></span>使用 **TCP/IP** 协议的对等打印 **<sup>1</sup>**

在对等环境下,每台计算机直接向 / 从 Brother 设备发送 / 接收数据。不存在控制文件访问 或打印机共享的中央服务器。

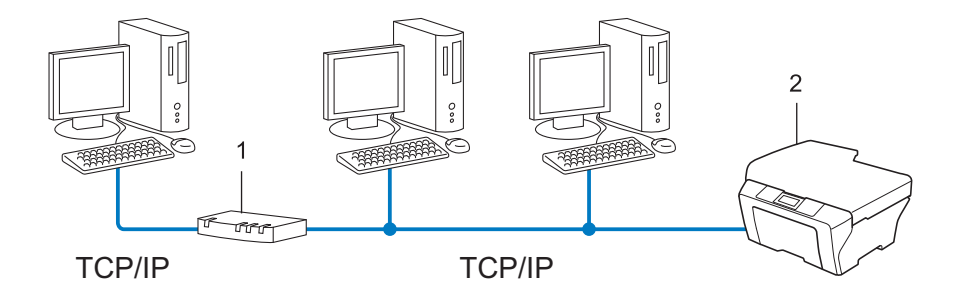

- **1** 路由器
- **2** 网络打印机 **(** 本设备 **)**
- ■在拥有 2 台或 3 台计算机的小型网络环境中, Brother 建议您采用对等打印方式,因其比 [网络共享打印](#page-30-0)方式更易于配置。请参阅第2页上的*网络共享打印*。
- ■每台计算机必须使用 TCP/IP 协议。
- Brother 设备需要配置合适的 IP 地址。
- ■如果使用路由器,则必须在计算机和 Brother 设备中配置网关地址。

#### <span id="page-30-1"></span><span id="page-30-0"></span>网络共享打印 **<sup>1</sup>**

在网络共享环境下,所有计算机都需要通过中央控制计算机发送数据。这类计算机通常称为 " 服务器 " 或 " 打印服务器 "。其作用是控制所有打印作业的打印。

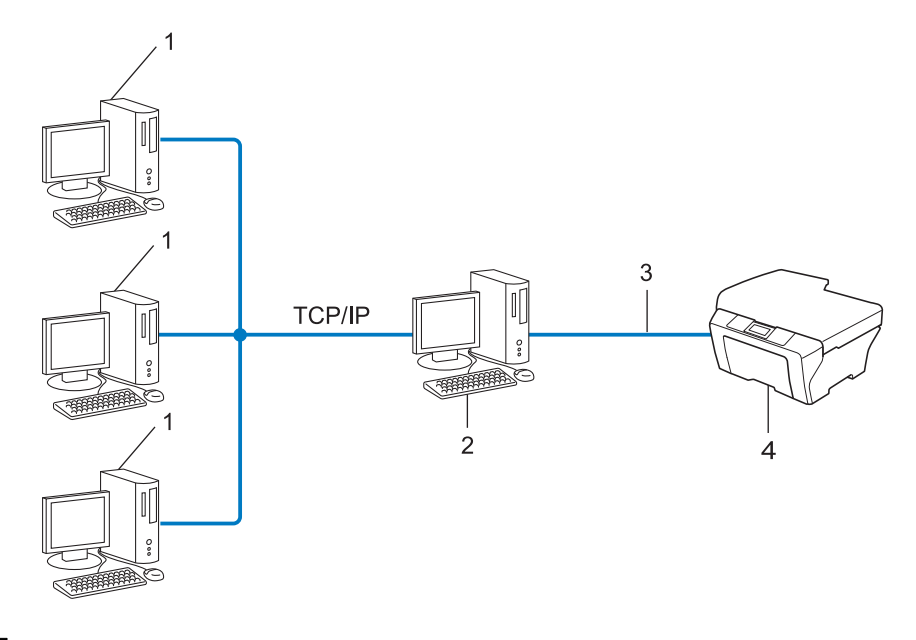

- **1** 客户端计算机
- **2** 也称为 **"** 服务器 **"** 或 **"** 打印服务器 **"**
- **3 TCP/IP**、 **USB** 或并行接口电缆 **(** 如适用 **)**
- **4** 网络打印机 **(** 本设备 **)**
- 在大型网络环境中, Brother 建议您使用网络共享打印方式。
- ■"服务器"或"打印服务器"必须使用 TCP/IP 打印协议。
- ■若设备并非通过服务器上的 USB 或并行接口连接, 则需要为 Brother 设备配置合适的 IP 地址。

## <span id="page-31-0"></span>协议 **<sup>1</sup>**

#### <span id="page-31-1"></span>**TCP/IP** 协议和功能 **<sup>1</sup>**

协议是为在网络上传送数据设置的标准化规则,使用户能够访问连接网络的各种资源。 本 Brother 设备使用的打印服务器支持 TCP/IP 协议 ( 传输控制协议 / 因特网协议 )。

TCP/IP 是因特网、电子邮件等网络通信中应用最为广泛的协议,可应用于如 Windows<sup>®</sup>、 Windows Server®、Mac OS X 和 Linux® 等几乎所有的操作系统。本款 Brother 设备支持以 下 TCP/IP 协议。

#### 注释

- 您可以通过使用 HTTP 接口 ( 网络浏览器 ) 配置协议设置。( 详细信息, 请参阅*网络使用说* 明书。 )
- •若要查找本 Brother 设备具体支持哪些协议,请参阅*网络使用说明书*。
- 关于所支持[安全协议](#page-47-0)的详细信息, 请参阅第 19 页上的*安全协议*。

#### <span id="page-31-4"></span>**DHCP/BOOTP/RARP <sup>1</sup>**

通过使用 DHCP/BOOTP/RARP 协议, 可自动配置 IP 地址。

#### 12注释 .

若要使用 DHCP/BOOTP/RARP 协议,请联系您的网络管理员。

#### <span id="page-31-2"></span>**APIPA <sup>1</sup>**

如果您未手动 ( 使用设备的操作面板 ( 适用于液晶显示屏机型 ) 或 BRAdmin 软件 ) 或自动 (使用 DHCP/BOOTP/RARP 服务器)指定 IP 地址, 则自动专用 IP 寻址 (APIPA) 协议将在 169.254.1.0 至 169.254.254.255 范围内自动指定 IP 地址。

#### <span id="page-31-3"></span>**ARP <sup>1</sup>**

<span id="page-31-5"></span>地址解析协议在 TCP/IP 网络中将 IP 地址映射到 MAC 地址。

#### **DNS** 客户端 **<sup>1</sup>**

Brother 打印服务器支持域名系统 (DNS) 客户端功能。该功能允许打印服务器使用 DNS 名 称与其他设备进行通信。

#### <span id="page-31-6"></span>**NetBIOS** 名称解析 **<sup>1</sup>**

通过使用网络基本输入 / 输出系统 (NetBIOS) 名称解析,您可以在进行网络连接时通过其他 设备的 NetBIOS 名称获得其 IP 地址。

**3**

#### <span id="page-32-8"></span>**WINS <sup>1</sup>**

Windows 因特网名称服务信息通过合并 IP 地址和本地网络中的 NetBIOS 名称为 NetBIOS 名称解析提供服务。

#### <span id="page-32-2"></span>**LPR/LPD <sup>1</sup>**

<span id="page-32-5"></span>在 TCP/IP 网络中广泛应用的打印协议。

#### **SMTP** 客户端 **<sup>1</sup>**

<span id="page-32-9"></span>简单邮件传输协议 (SMTP) 客户端通过因特网或内部网发送电子邮件。

#### <span id="page-32-4"></span>自定义原始端口 **(Custom Raw Port) (** 默认为 **Port 9100) <sup>1</sup>**

<span id="page-32-0"></span>另一个在 TCP/IP 网络中广泛应用的打印协议。该协议实现了交互式数据传输。

#### **IPP <sup>1</sup>**

因特网打印协议 (IPP 版本 1.0) 允许通过因特网直接将文档打印至任何可访问的打印机上。

#### 注释

关于 IPPS 协议, 请参考第 19 页上的*[安全协议](#page-47-0)*。

#### <span id="page-32-3"></span>**mDNS <sup>1</sup>**

<span id="page-32-7"></span>mDNS 允许 Brother 打印服务器在 Mac OS X 简单网络配置系统中自动进行工作配置。

#### **TELNET <sup>1</sup>**

<span id="page-32-6"></span>TELNET 协议允许您通过计算机控制 TCP/IP 网络中的远程网络设备。

#### **SNMP <sup>1</sup>**

简单网络管理协议 (SNMP) 用于管理计算机、路由器和 Brother 网络设备等网络设备。 Brother 打印服务器支持 SNMPv1、 SNMPv2c 和 SNMPv3。

#### 注释

关于 SNMPv3 协议, 请参考第 19 页上的*[安全协议](#page-47-0)*。

#### <span id="page-32-1"></span>**LLMNR <sup>1</sup>**

如果网络中没有域名系统 (DNS) 服务器,则由链路局部多播名称解析协议 (LLMNR) 确定邻 接计算机的名称。当使用具有 LLMNR 发送器功能的计算机 ( 如 Windows Vista<sup>®</sup> 和 Windows<sup>®</sup> 7 系统 ) 时, LLMNR 应答器功能可作用于 IPv4 或 IPv6 环境。

#### 网络服务 **<sup>1</sup>**

通过使用网络服务协议, Windows Vista® 或 Windows®7 用户只需要右击**网络**文件夹中的 设备图标即可安装 Brother 打印机驱动程序。( 请参阅第 15 页上的*[使用网络服务时的网络打](#page-43-2)* 印安装 *[\(Windows Vista](#page-43-2)®* <sup>和</sup> *Windows® 7)*。 ) 网络服务同时也可在计算机中查看设备的当前 状态。

#### <span id="page-33-2"></span>**HTTP <sup>1</sup>**

HTTP 协议用于在网络服务器和网络浏览器之间传输数据。

#### 注释

关于 HTTPS 协议, 请参考第 19 页上的*[安全协议](#page-47-0)*。

#### <span id="page-33-1"></span>**FTP (** 适用于扫描到 **FTP** 功能 **) <sup>1</sup>**

文件传输协议 (FTP) 允许 Brother 设备将黑白或彩色文档直接扫描到本地网络或因特网中的 FTP 服务器上。

#### <span id="page-33-5"></span>**SNTP <sup>1</sup>**

简单网络时间协议用于在 TCP/IP 网络中同步计算机时钟。您可以使用网络基本管理 ( 网络 浏览器 ) 配置 SNTP 设置。 ( 详细信息,请参阅*网络使用说明书*。 )

#### <span id="page-33-0"></span>**CIFS <sup>1</sup>**

公共因特网文件系统 (CIFS) 是计算机用户在 Windows® 中共享文件和打印机的标准方式。

#### <span id="page-33-4"></span>**LDAP <sup>1</sup>**

轻量级目录访问协议 (LDAP) 允许 Brother 设备在 LDAP 服务器上搜索传真号码和电子邮件 地址等信息。

#### <span id="page-33-3"></span>**IPv6 <sup>1</sup>**

IPv6 是下一代因特网协议。关于 IPv6 协议的更多信息,请浏览 <http://solutions.brother.com/> 网站。

### <span id="page-34-0"></span>其他协议 **<sup>1</sup>**

#### <span id="page-34-1"></span>**LLTD <sup>1</sup>**

通过使用链路层发现协议 (LLTD), 您可以在 Windows Vista®/Windows® 7 网络映射中轻松 定位 Brother 设备。将以一个明显图标和节点名称显示您的 Brother 设备。此协议的默认设 置为关闭。您可以使用网络基本管理 ( 网络浏览器 ) ( 请参阅*网络使用说明书* ) 和 BRAdmin 专业版 3 实用程序激活 LLTD。请登录<http://solutions.brother.com/> 网站,在本设备对应的 下载页面中下载适用的 BRAdmin 专业版 3。

**2**

## <span id="page-35-0"></span>配置网络设备 **<sup>2</sup>**

### <span id="page-35-1"></span>**IP** 地址、子网掩码和网关 **<sup>2</sup>**

若要在 TCP/IP 网络环境下使用本设备,您必须配置 IP 地址和子网掩码。分配到打印服务器 的 IP 地址必须与主机处于同一逻辑网络中。否则,您必须正确配置子网掩码和网关地址。

#### <span id="page-35-2"></span>**IP** 地址 **<sup>2</sup>**

IP 地址为一系列数字,用于识别接入网络的各台装置。每个 IP 地址由 4 组数字组成,并由 点来分隔。每组数字必须介于 0 至 255 之间。

■例如:在小型网络中,通常只需要更改最后一组数字即可设置 IP 地址。

- 192.168.1.1
- 192.168.1.2
- 192.168.1.3

#### 如何将 **IP** 地址分配至打印服务器: **<sup>2</sup>**

如果在您的网络中有 DHCP/BOOTP/RARP 服务器,打印服务器将从服务器中自动获取 IP 地址。

#### 注释

在小型网络中, DHCP 服务器可以为路由器。

关于 DHCP、 BOOTP 和 RARP 的详细信息, 请参考: 第 21 页上的*使用 [DHCP](#page-49-3) 配置 IP 地址*. 第 23 页上的使用 *[BOOTP](#page-51-0)* 配置 *IP* 地址 . 第 22 页上的使用 *[RARP](#page-50-0)* 配置 *IP* 地址 .

如果不存在 DHCP/BOOTP/RARP 服务器,自动专用 IP 寻址 (APIPA) 协议将在 169.254.1.0 至 169.254.254.255 范围内自动指定 IP 地址。关于 APIPA 的详细信息, 请参考第 23 [页上](#page-51-1) 的使用 *[APIPA](#page-51-1)* 配置 *IP* 地址。

**2**

#### <span id="page-36-0"></span>子网掩码 **<sup>2</sup>**

子网掩码限制网络通信。

■例如: 计算机 1 可以与计算机 2 通信

• 计算机 1

IP 地址: 192.168. 1. 2

子网掩码: 255.255.255.000

• 计算机 2

IP 地址: 192.168. 1. 3

子网掩码: 255.255.255.000

子网掩码中的 0 表示在这部分地址中无通信限制。在上例中, 我们可以与任何以 192.168.1.x. (x. 为 0 至 255 之间的数字 ) 开始的 IP 地址的设备进行通信。

#### <span id="page-36-1"></span>网关 **(** 和路由器 **) <sup>2</sup>**

网关是进入其他网络的网络节点,可以通过网络将传输数据发送至准确目的地。路由器可确 认在网关上数据传输的路径。如果目的地处于外部网络,路由器就会将数据传输至外部网 络。如果您的网络要与其他网络进行通信,您可能需要配置网关 IP 地址。如果您不确定网 关的 IP 地址, 请联系您的网络管理员。

#### <span id="page-37-0"></span>**IEEE 802.1x** 验证 **<sup>2</sup>**

IEEE 802.1x 是限制从未经授权的网络设备访问的有线和无线网络标准。Brother 设备 ( 申请 方) 通过接入点 ( 验证器 ) 向 RADIUS 服务器 ( 验证服务器 ) 发送验证请求,经 RADIUS 服 务器验证通过后,设备即可访问网络。

#### <span id="page-37-1"></span>验证方式 **<sup>2</sup>**

■LEAP ( 适用于无线网络 )

<span id="page-37-2"></span>Cisco LEAP ( 轻度扩展验证协议 ) 由思科系统公司研发,使用用户 ID 和密码进行验证。

■ EAP-FAST

EAP-FAST ( 扩展验证协议- 通过安全隧道的灵活验证 ) 由思科系统公司研发,是使用用户 ID 和密码进行验证、通过对称密钥算法实现隧道验证的过程。

Brother 设备支持以下内部验证:

- EAP-FAST/ 无
- EAP-FAST/MS-CHAPv2
- <span id="page-37-4"></span>• EAP-FAST/GTC
- ■EAP-MD5 ( 适用于有线网络 )

<span id="page-37-3"></span>EAP-MD5 ( 扩展验证协议- 消息摘要算法 5) 使用用户 ID 和密码进行质询- 响应验证。

 $P EAP$ 

PEAP ( 受保护的可扩展身份验证协议 ) 由微软公司、思科系统公司和 RSA 安全公司联合 研发。PEAP 在客户端和验证服务器之间创建加密 SSL ( 安全套接层 )/TLS ( 传输层安全 ) 隧道,用于发送用户 ID 和密码。 PEAP 提供服务器和客户端之间的相互验证。

Brother 设备支持以下内部验证:

- PEAP/MS-CHAPv2
- PEAP/GTC

<span id="page-38-0"></span>■ EAP-TTLS

EAP-TTLS ( 扩展验证协议- 隧道式传输层安全性 ) 由 Funk 软件公司和 Certicom 公司研 发。 EAP-TTLS 在客户端和验证服务器之间创建一个类似于 PEAP 创建的加密 SSL 隧 道,用于发送用户 ID 和密码。 EAP-TTLS 提供服务器和客户端之间的相互验证。 Brother 设备支持以下内部验证:

- EAP-TTLS/CHAP
- EAP-TTLS/MS-CHAP
- EAP-TTLS/MS-CHAPv2
- <span id="page-38-1"></span>• EAP-TTLS/PAP

■ EAP-TLS

EAP-TLS ( 扩展验证协议- 传输层安全性 ) 在客户端和验证服务器上均要求数字证书验证。

## <span id="page-39-0"></span>无线网络术语和概念 **<sup>3</sup>**

## <span id="page-39-1"></span>指定网络 **<sup>3</sup>**

#### <span id="page-39-2"></span>**SSID (** 服务区标识符 **)** 和频道 **<sup>3</sup>**

需要配置 SSID 和频道以指定要连接的无线网络。

<span id="page-39-6"></span>■SSID

每个无线网络都有其专有的网络名称,技术上称为 SSID 或 ESSID ( 扩展服务区标识符 )。 SSID 是一个将被分配到接入点的不超过 32 个字节的数值。要连接至无线网络的无线网络 设备应与接入点相匹配。接入点和无线网络设备定期发送带有 SSID 信息的无线分组 ( 通常 称为信标 )。当您的无线网络设备接收信标时,您可以识别其无线电波能够到达设备的最近 无线网络。

#### <span id="page-39-5"></span>频道

无线网络需使用频道。每个无线频道处于不同的频率。使用无线网络时,共有 14 个不同 的频道可供使用。但很多国家都限制可用频道的数量。

## <span id="page-39-4"></span><span id="page-39-3"></span>安全术语 **<sup>3</sup>**

#### 验证和加密 **<sup>3</sup>**

大多数无线网络会采用某种安全设置。这些安全设置确定验证 ( 如何在网络中识别设备 ) 和 加密 ( 如何在网络上发送数据时将其加密 )。配置 **Brother** 无线设备时如未正确指定这些选 项,则将无法连接到无线网络。因此,在配置这些选项时务必多加注意。请参阅*网络使用说 明书*中的信息以查看您的 Brother 无线设备所支持的验证和加密方式。

#### <span id="page-40-0"></span>个人无线网络的验证和加密方式 **<sup>3</sup>**

个人无线网络是一个小型网络,例如,在家用无线网络中使用本设备,无需 IEEE 802.1x 支 持。

如果您想在支持 IEEE 802.1x 的无线网络中使用本设备, 请参阅第 13 页上的*[企业无线网络](#page-41-1)* [的验证和加密方式](#page-41-1)。

#### <span id="page-40-10"></span><span id="page-40-6"></span>验证方式 **<sup>3</sup>**

■开放系统

<span id="page-40-4"></span>允许无线设备在未经过任何验证的情况下接入网络。

共享密钥

所有访问无线网络的设备都共享一个保密预设密钥。 Brother 无线设备使用 WEP 密钥作为预设密钥。

<span id="page-40-9"></span>WPA-PSK/WPA2-PSK

启用 Wi-Fi 保护接入预共享密钥 (WPA-PSK/WPA2-PSK),它通过使用 WPA-PSK 的 TKIP 或 WPA-PSK 的 AES 以及 WPA2-PSK (WPA-Personal) 将 Brother 无线设备与接入 点进行连接。

#### <span id="page-40-5"></span>加密方式 **<sup>3</sup>**

■无

<span id="page-40-8"></span>未使用任何加密方式。

■ WEP

<span id="page-40-7"></span>通过使用 WEP ( 有线等效加密 ), 以安全密钥发送和接收数据。

<span id="page-40-1"></span> $\blacksquare$ TKIP

<span id="page-40-3"></span>TKIP ( 暂时密钥集成协议 ) 提供融合信息完整性检查和密钥更新机制的每包密钥。

<span id="page-40-2"></span>**AES** 

AES ( 高级加密标准 ) 是 Wi-Fi® 授权加强加密标准。

#### <span id="page-41-2"></span>网络密钥 **<sup>3</sup>**

■ 开放系统 /WEP 共享密钥 此密钥是必须以 ASCII 或十六进制格式输入的 64 位或 128 位的数值。

- 64 (40) 位 ASCII: 使用 5 个文本字符。例如:"WSLAN" ( 区分大小写 )。
- 64 (40) 位十六进制值: 使用 10 位十六进制数据。例如:"71f2234aba"。
- 128 (104) 位 ASCII: 使用 13 个文本字符。例如:"Wirelesscomms" ( 区分大小写 )。
- 128 (104) 位十六进制值: 使用 26 位十六进制数据。例如:"71f2234ab56cd709e5412aa2ba"。 ■ WPA-PSK/WPA2-PSK 和 TKIP 或 AES

使用长度介于 8 至 63 个字符之间的预共享密钥 (PSK)。

#### <span id="page-41-1"></span><span id="page-41-0"></span>企业无线网络的验证和加密方式 **<sup>3</sup>**

企业无线网络是一个大型网络,例如,在企业无线网络中使用本设备,需要 IEEE 802.1x 支 持。如果您在支持 IEEE 802.1x 的无线网络中配置本设备,则可以使用以下验证和加密方 式:

#### 验证方式 **<sup>3</sup>**

 $\blacksquare$  LEAP

关于 LEAP 的详细信息,请参阅第 9 页上的 *LEAP (* [适用于无线网络](#page-37-1) *)*。

■ EAP-FAST

关于 EAP-FAST 的详细信息,请参阅第 9 页上的 *[EAP-FAST](#page-37-2)*。

**PEAP** 

关于 PEAP 的详细信息,请参阅第 9 [页上的](#page-37-3) *PEAP*。

**EXP-TTLS** 

关于 EAP-TTLS 的详细信息,请参阅第 10 页上的 *[EAP-TTLS](#page-38-0)*。

■EAP-TLS

关于 EAP-TLS 的详细信息,请参阅第 10 页上的 *[EAP-TLS](#page-38-1)*。

#### 加密方式 **<sup>3</sup>**

 $$ 

关于 TKIP 的详细信息,请参阅第 12 [页上的](#page-40-1) *TKIP*。

**AES** 

<span id="page-42-0"></span>关于 AES 的详细信息,请参阅第 12 [页上的](#page-40-2) *AES*。

■ CKIP

思科系统公司的 LEAP 的原始密钥完整性协议。

#### 用户 **ID** 和密码 **<sup>3</sup>**

以下安全方式使用长度小于 64 个字符的用户 ID 和长度小于 32 个字符的密码。

- **LEAP**
- EAP-FAST
- **PEAP**
- ■EAP-TTLS
- EAP-TLS ( 适用于用户 ID)

## <span id="page-43-0"></span>**Windows**® 下的其他网络设置 **<sup>4</sup>**

## <span id="page-43-1"></span>其他网络设置的类型 **<sup>4</sup>**

可使用以下功能配置其他网络设置:

- <span id="page-43-3"></span>■网络服务 (Windows Vista<sup>®</sup> 和 Windows<sup>®</sup> 7)
- 纵向配对 (Windows<sup>®</sup> 7)

#### 注释

验证主机和设备是否在同一子网中,或者路由器是否正确配置,以便在两设备之间传输数据。

## <span id="page-43-2"></span>使用网络服务时的网络打印安装 **(Windows Vista**® 和 **Windows**® **7) <sup>4</sup>**

通过使用网络服务功能,您可以监控连接到网络上的设备信息,也可以实现点击打印机图标 即可安装打印机驱动程序,并将自动完成网络服务端口 (WSD 端口 ) 设置。

#### 注释

- 配置此项设置之前,必须先配置本设备的 IP 地址。
- 对于 Windows Server<sup>®</sup> 2008, 必须安装打印服务。
- 仅打印机支持与网络服务一起安装。
- 1 插入随机安装光盘。
- b 选择 CD-ROM 光驱 /**install**/**driver**/**gdi**/**32** 或 **64**。
- **{3} 选择所需语言,然后双击 DPInst.exe。**

#### 注释

出现用户帐户控制屏幕时:

(Windows Vista<sup>®</sup>)点击允许。

(Windows $^{\circledR}$  7) 点击是。

Windows® 下的其他网络设置

4 (Windows Vista<sup>®</sup>)

点击 3,然后选择网络。 (Windows $^{\circledR}$  7)

<span id="page-44-0"></span>依次点击 → 、控制面板、网络和 Internet,然后点击查看网络计算机和设备。

6 设备的网络服务名称将与打印机图标一起显示。右击您想安装的设备。

#### 注释

Brother 设备的网络服务名称为设备型号名称和 MAC 地址 ( 以太网地址 ) ( 例如: Brother MFC-XXXX ( 型号名称 ) [XXXXXXXXXXXX] (MAC 地址 / 以太网地址 )。

6 从下拉菜单中点击安装。

## <span id="page-45-0"></span>使用纵向配对时的网络打印安装 **(** 适用于基础架构模式 **) (Windows**® **7) <sup>4</sup>**

Windows<sup>®</sup> 纵向配对技术允许使用 Wi-Fi Protected Setup 的 PIN 方式和网络服务功能将支持 纵向配对的无线设备连接到基础架构网络。此功能还可以通过点击**添加设备**屏幕上的打印机。 图标来安装打印机驱动程序。

在基础架构模式下,您可以将本设备连接到无线网络,然后使用此功能安装打印机驱动程 序。请遵循以下步骤进行操作:

#### 注释

- 如果本设备的网络服务功能设置为关,则必须重新设置为开。 Brother 设备的网络服务默 认设置为开。您可以通过使用网络基本管理 ( 网络浏览器 ) 或 BRAdmin 专业版 3 更改网 络服务设置。
- 确保您的无线局域网接入点 / 路由器上贴有 Windows<sup>®</sup> 7 兼容性标识。如果您对兼容性标 识存有任何疑问,请联系接入点 / 路由器制造商。
- 确保您的计算机上贴有 Windows® 7 兼容性标识。如果您对兼容性标识存有任何疑问,请 联系计算机制造商。
- 如果您正在使用外接无线 NIC ( 网络接口卡 ) 配置无线网络,请确保您的无线 NIC 上贴有 Windows $^{\circledR}$  7 兼容性标识。如需获取更多信息,请联系无线 NIC 制造商。
- •若要将 Windows® 7 系统下的计算机用作注册构件,需提前将其注册到网络中。详细信 息,请参阅无线局域网接入点 / 路由器附带的说明书。
- a 打开本设备。
- 2 在 Wi-Fi Protected Setup (PIN 方式) 中设置本设备。 关于如何采用 PIN 方式设置本设备的详细信息,请参阅*网络使用说明书*中 Wi-Fi Protected Setup (PIN 方式 ) 无线配置的相关说明。
- 8 依次点击 + 按钮和设备和打印机。
- 4 选择设备和打印机对话框中的添加设备。
- 6 选择本设备,然后输入本设备指示的 PIN。
- 6 选择您想连接的基础架构网络,然后点击下一步。
- 设备和打印机对话框中显示本设备时,即表示已成功完成无线配置和打印机驱动程序安 装。

<span id="page-46-0"></span>安全术语和概念 **<sup>5</sup>**

## <span id="page-46-2"></span><span id="page-46-1"></span>安全性能 **<sup>5</sup>**

**5**

#### 安全术语 **<sup>5</sup>**

<span id="page-46-3"></span>■ CA ( 证书授权中心)

CA 认证中心是颁发数字证书 ( 尤其是 X.509 证书 ) 并证明证书中数据项目间具有约束力 的一个机构。

<span id="page-46-5"></span>■CSR (证书签订请求)

CSR 是申请人向 CA 认证中心申请签发证书的一个请求。 CSR 包含申请人验证资料、申 请人公共键及申请人数字签名。

<span id="page-46-9"></span>证书

证书是将公共键和身份结合在一起的一种信息。证书可以用于验证公共键是否属于个人。 格式由 x.509 标准进行定义。

<span id="page-46-4"></span>■CA 证书

CA 证书是识别 CA ( 证书授权中心 ) 本身并拥有其机密键的证明,用于验证由 CA 颁发的 证书。

<span id="page-46-8"></span>■数字签名

数字签名是使用加密法则计算出的一个值,并且可以添加在数据对象上,这样数据接收者 可以通过签名来验证数据来源及其真实性。

<span id="page-46-6"></span>■ 公共键加密系统

公共键加密系统是加密系统的一个现代分支,它使用一对键 ( 公共键和机密键 ) 及其不同 组件来完成不同步骤的法则计算。

<span id="page-46-7"></span>■共享键加密系统

共享键加密系统是加密系统的一个分支,它具备使用同一个键进行两个不同计算步骤 ( 如 加密和解密 ) 的法则步骤。

**5**

## <span id="page-47-0"></span>安全协议 **<sup>5</sup>**

#### 注释

您可以使用网络基本管理 ( 网络浏览器 ) 配置协议设置。详细信息, 请参阅*网络使用说明* 书。

#### <span id="page-47-4"></span>**SSL (** 安全套接层 **) / TLS (** 传输层安全 **) <sup>5</sup>**

这些安全通信协议可以加密数据以防止安全隐患。

#### <span id="page-47-1"></span>**HTTPS <sup>5</sup>**

超文本传输协议 (HTTP) 使用 SSL 的因特网协议。

#### <span id="page-47-2"></span>**IPPS <sup>5</sup>**

网络打印协议 (IPP 版本 1.0) 使用 SSL 的打印协议。

#### <span id="page-47-3"></span>**SNMPv3 <sup>5</sup>**

简单网络管理协议版本 3 (SNMPv3) 提供了用户验证和数据加密以便安全管理网络设备。

**5**

#### <span id="page-48-0"></span>电子邮件发送和接收的安全方法 **<sup>5</sup>**

#### 注释

您可以使用网络基本管理 ( 网络浏览器 ) 配置安全方法。详细信息, 请参阅*网络使用说明* 书。

#### <span id="page-48-2"></span>**POP** 优先于 **SMTP (PbS) <sup>5</sup>**

从客户端发送电子邮件的用户验证方法。发送电子邮件之前,通过访问 POP3 服务器,客户 端可以使用 SMTP 服务器。

**5**

#### <span id="page-48-3"></span>**SMTP-AUTH (SMTP** 验证 **) <sup>5</sup>**

SMTP-AUTH 扩展了 SMTP ( 网络电子邮件发送协议 ),使其具备了可以确定发件人真实身 份的验证方法。

#### <span id="page-48-1"></span>**APOP (** 带验证的邮局协议 **) <sup>5</sup>**

APOP 扩展了 POP3 (网络接收协议), 使其具备了在客户端接收电子邮件时进行加密的验 证方法。

#### <span id="page-48-5"></span>通过 **SSL** 的 **SMTP <sup>5</sup>**

通过 SSL 的 SMTP 功能实现了使用 SSL 发送加密电子邮件。

#### <span id="page-48-4"></span>通过 **SSL** 的 **POP <sup>5</sup>**

通过 SSL 的 POP 功能实现了使用 SSL 接收加密电子邮件。

<span id="page-49-0"></span>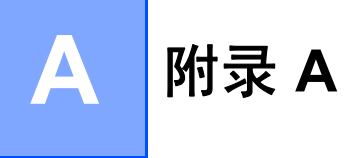

## <span id="page-49-1"></span>使用服务 **<sup>A</sup>**

此服务是可通过打印至 Brother 打印服务器的计算机访问的一种资源。 Brother 打印服务器 提供以下预约的服务 ( 在 Brother 打印服务器远程控制台执行 SHOW SERVICE 命令,查看 可用服务列表 ): 在命令提示符栏中输入 HELP, 获取支持命令的列表。

<span id="page-49-11"></span><span id="page-49-8"></span><span id="page-49-5"></span><span id="page-49-4"></span>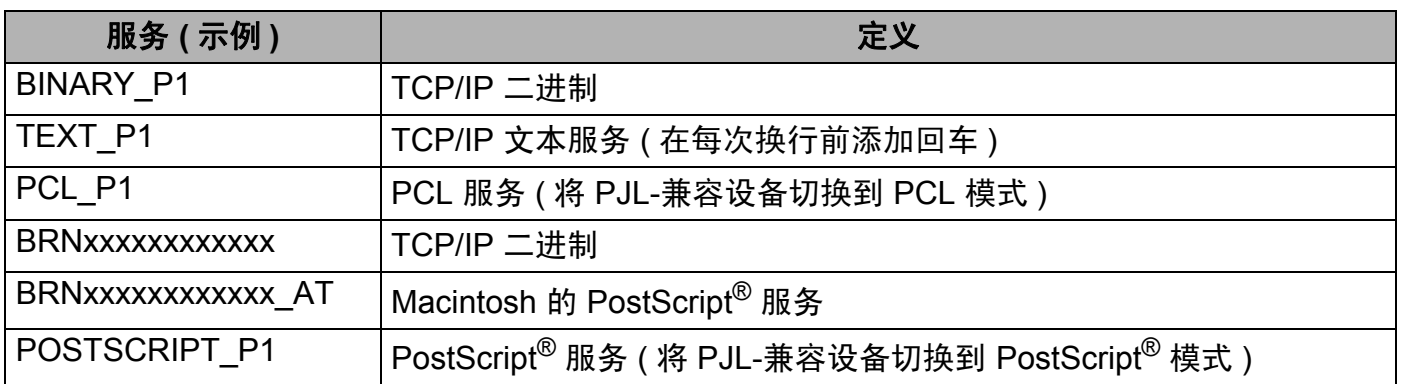

<span id="page-49-9"></span><span id="page-49-7"></span><span id="page-49-6"></span>"xxxxxxxxxxxx" 为本设备的 MAC 地址 ( 以太网地址 )。

## <span id="page-49-2"></span>设置 **IP** 地址的其他方法 **(** 适用于高级用户和管理员 **) <sup>A</sup>**

#### <span id="page-49-3"></span>使用 **DHCP** 配置 **IP** 地址 **<sup>A</sup>**

<span id="page-49-10"></span>动态主机配置协议 (DHCP) 是一种自动分配 IP 地址的机制。如果网络中有 DHCP 服务器, 打印服务器将自动从 DHCP 服务器获取 IP 地址,并使用任意与 RFC 1001 和 1002 兼容的 动态名称服务来注册名称。

#### 注释

如果您不想通过 DHCP、 BOOTP 或 RARP 配置打印服务器, 则必须将引导方式设置为静 态,这样您的打印服务器便会获取一个静态 IP 地址,从而确保打印服务器不从任何其他系 统获取 IP 地址。若要更改引导方式,请使用设备操作面板上的 Network ( 网络 ) 菜单 ( 适用 于液晶显示屏机型 )、 BRAdmin 应用程序、远程设置或网络基本管理 ( 网络浏览器 )。

#### 附录 A

#### <span id="page-50-0"></span>使用 **RARP** 配置 **IP** 地址 **<sup>A</sup>**

可以使用主机上的逆向地址解析协议 (RARP) 配置 Brother 打印服务器的 IP 地址。通过编辑 /etc/ethers 文件 (如果该文件不存在, 您可以新建一个文件) 来完成, 输入大致如下:

<span id="page-50-1"></span>00:80:77:31:01:07 BRN008077310107 (BRW008077310107 适用于无线网络 )

第一个输入的位置为打印服务器的 MAC 地址 ( 以太网地址 ), 第二个输入的位置为打印服务 器名称 ( 该名称必须与 /etc/hosts 文件中输入的名称相同 )。

如果后台逆向地址解析协议 (RARP daemon) 并未运行, 请启动该程序 ( 根据系统的不同, 命令也有所不同,如 rarpd、 rarpd -a、 in.rarpd -a 或其他命令;如需获取更多信 息,请输入 man rarpd 或参考您的系统文件 )。若要确认 RARP 后台程序是否在基于 Berkeley UNIX 的系统中运行,请输入以下命令:

ps -ax | grep -v grep | grep rarpd

 $\pi$  开基于 AT&T UNIX 的系统, 请输入:

ps -ef | grep -v grep | grep rarpd

当本设备接通电源时, Brother 打印服务器将从 RARP 后台程序获取 IP 地址。

## <span id="page-51-0"></span>使用 **BOOTP** 配置 **IP** 地址 **<sup>A</sup>**

BOOTP 可以代替 RARP ( 逆向地址解析协议 ), 其优点在于可以配置子网掩码和网关。为了 使用 BOOTP 配置 IP 地址,请确保 BOOTP 已经安装并正在您的主机上运行 ( 它将在主机的 /etc/services 文件中作为实时服务器出现;如需获取更多信息,请输入 man bootpd 或参考您的系统文件 )。 BOOTP 一般通过 /etc/inetd.conf 文件启动,此时您可能需要 删除文件中 bootp 项前的 "#" 才可以启动。例如, /etc/inetd.conf 文件中典型的 bootp 项为:

#bootp dgram udp wait /usr/etc/bootpd bootpd -i

根据系统,此项可能被称为 "bootps" 而不是 "bootp"。

#### 注释

<span id="page-51-2"></span>只需使用编辑器删除"#",便可启动 BOOTP (如果没有"#",说明 BOOTP 已启动 )。然后, 请编辑 BOOTP 配置文件 ( 一般为 /etc/bootptab) 并输入打印服务器的名称、网络类型 (1 为以太网 )、 MAC 地址 ( 以太网地址 ) 以及 IP 地址、子网掩码和网关。但是这种操作的格式 仍无统一标准,所以您必须参考您的系统文件,以决定如何输入此类信息 ( 在 bootptab 文件 中,许多 UNIX 系统也有模板例子,您可以将其作为参考 )。一些典型的 /etc/bootptab 例 子包括:( 对于无线网络,下例中的 "BRN" 为 "BRW"。 )

BRN310107 1 00:80:77:31:01:07 192.168.1.2

和:

BRN310107:ht=ethernet:ha=008077310107:\ip=192.168.1.2:

如果在配置文件中未包括任何下载文件名,某些 BOOTP 主机软件将无法响应 BOOTP 的请 求。在这种情况下,只需在主机中建立一个空文件并在配置文件中指定这个文件的名称和路 径。

由于使用 RARP ( 逆向地址解析协议 ),当本设备接通电源时,打印服务器将从 BOOTP 服 务器加载自己的 IP 地址。

#### <span id="page-51-1"></span>使用 **APIPA** 配置 **IP** 地址 **<sup>A</sup>**

本 Brother 打印服务器支持自动专用 IP 寻址 (APIPA) 协议。当 DHCP 服务器不可用时, 使 用 APIPA 和 DHCP 的客户端自动配置一个 IP 地址和子网掩码。设备将在 169.254.1.0 至 169.254.254.255 范围内选择自己的 IP 地址。子网掩码将自动设置为 255.255.0.0, 网关地 址将设置为 0.0.0.0。

默认状态下, APIPA 协议为启用。如果您想禁用 APIPA 协议,则可以使用设备的操作面板 ( 适用于液晶显示屏机型 )、 BRAdmin Light 或网络基本管理 ( 网络浏览器 ) 进行禁用。

#### <span id="page-52-0"></span>使用 **ARP** 配置 **IP** 地址 **<sup>A</sup>**

即使您不能使用 BRAdmin 应用程序,并且您的网络中没有 DHCP 服务器,您也可以使用 ARP ( 地址解析协议 ) 命令。 ARP 命令适用于安装有 TCP/IP 协议的 Windows<sup>®</sup> 系统和 UNIX 系统。若要使用 ARP,请在命令提示符中输入以下命令:

arp -s ipaddress ethernetaddress

<span id="page-52-1"></span>ping ipaddress

ethernetaddress 为打印服务器的 MAC 地址 (以太网地址), ipaddress 为打印服务器 的 IP 地址。例如:

#### **Windows**® 系统

Windows<sup>®</sup> 系统要求在每个 MAC 地址 ( 以太网地址 ) 的数字之间使用短横 "-"。

arp -s 192.168.1.2 00-80-77-31-01-07

ping 192.168.1.2

#### **UNIX/Linux** 系统

通常情况下,UNIX 和 Linux 系统要求在 MAC 地址 ( 以太网地址 ) 的数字之间使用冒号 ":"。 arp -s 192.168.1.2 00:80:77:31:01:07

ping 192.168.1.2

#### 注释

您必须与打印服务器处于相同的网段(即:在打印服务器和操作系统之间不能有路由器) 才能使用 arp -s 命令。

如果有路由器,您可以使用 BOOTP 或本章所述的其他方式输入 IP 地址。如果管理员已经 使用 BOOTP、 DHCP 或 RARP 配置系统来分配 IP 地址, 那么您的 Brother 打印服务器可 以从任何一个 IP 地址分配系统中接收 IP 地址。此时,您将不需要使用 ARP 命令。ARP 命 令仅运行一次。出于安全考虑,一旦您使用了 ARP 命令成功配置 Brother 打印服务器的 IP 地址,您将不能使用其再次更改 IP 地址。打印服务器将忽略任何类似尝试。如果您需要再 次更改 IP 地址,请使用网络基本管理 ( 网络浏览器 )、 TELNET ( 使用 SET IP ADDRESS 命令 ) 或将打印服务器恢复到出厂默认设置 ( 以便您能够再次使用 ARP 命令 )。

#### <span id="page-53-0"></span>使用 **TELNET** 控制台配置 **IP** 地址 **<sup>A</sup>**

您也可以使用 TELNET 命令更改 IP 地址。

TELNET 是一种更改设备 IP 地址的有效方法。但是一个有效的 IP 地址必须已编入打印服务 器。

请在系统提示的命令提示符中输入 TELNET <command line>,其中 <command line> 是 打印服务器的 IP 地址。连接时,请按返回键或回车键取得 "#" 符号,然后输入密码 "**access**" ( 密码将不会在屏幕上显示 )。

系统将提示您输入用户名。此时,请输入任意用户名。

您将看到 Local> 提示符。此时,请输入 SET IP ADDRESS ipaddress,其中 ipaddress 是您要配置到打印服务器的 IP 地址 ( 请与您的网络管理员确认要使用的 IP 地址 )。例如:

Local> SET IP ADDRESS 192.168.1.3

您现在需要通过输入 SET IP SUBNET subnet mask 设定子网掩码,其中 subnet mask 是您要配置到打印服务器的子网掩码 ( 请与您的网络管理员确认要使用的子网掩码 )。例如:

Local> SET IP SUBNET 255.255.255.0

如果您没有子网掩码,请使用以下默认的子网掩码:

A 类网络请使用 255.0.0.0

B 类网络请使用 255.255.0.0

C 类网络请使用 255.255.255.0

IP 地址中最左侧的数字组能够识别您所处的网络类型。A 类网络组值范围为从 1 到 127 ( 例 如:13.27.7.1), B 类网络组值为从 128 到 191 ( 例如:128.10.1.30), C 类网络组值为从 192 到 255 ( 例如:192.168.1.4)。

如果您有网关 ( 路由器 ),请使用命令 SET IP ROUTER routeraddress 输入网关 ( 路由 器 ) 的地址,其中 routeraddress 是您要分配到打印服务器的网关 IP 地址。例如:

Local> SET IP ROUTER 192.168.1.4

请输入 SET IP METHOD STATIC,将 IP 访问配置方式设置为静态。

若要确认您是否已正确输入 IP 信息,请输入 SHOW IP。

请输入 EXIT 或 Ctrl-D ( 即: 按住 Ctrl 键并输入 "D"), 以结束远程控制台会话。

## B. 索引

## <span id="page-54-0"></span>A

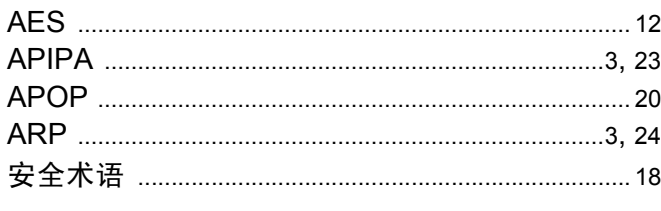

<u> 1989 - Andrea Andrew Maria III (b. 19</u>

## **B**

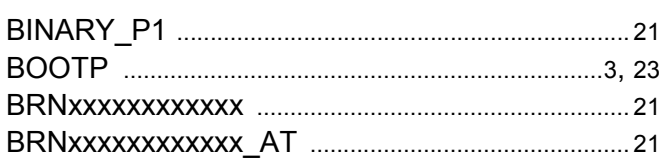

## $\overline{C}$

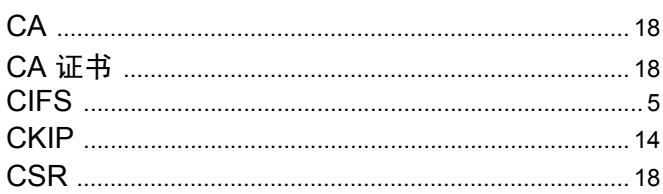

## D

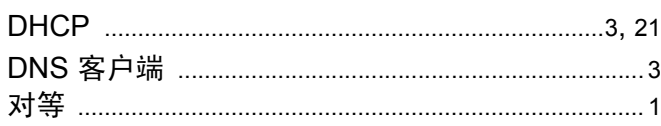

## Engineering and the

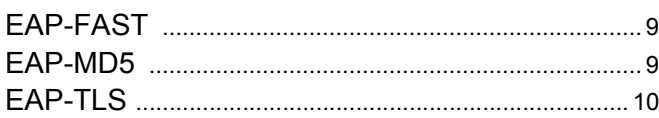

#### F

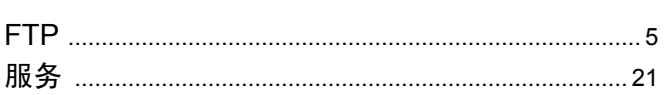

## G

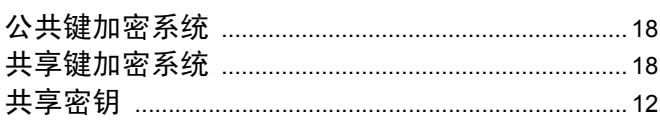

## $H_{\rm{max}}$

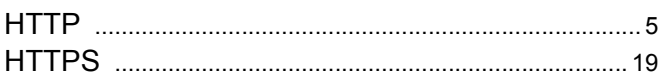

## **The Community**

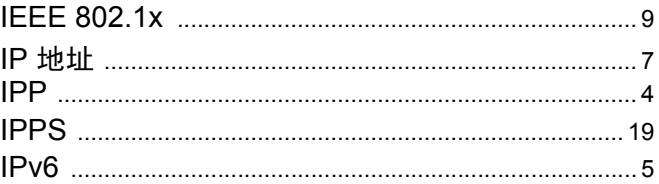

<u> 1980 - Johann Barbara, martxa alemaniar a</u>

## J.

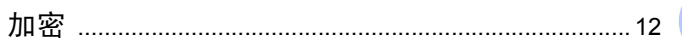

## 

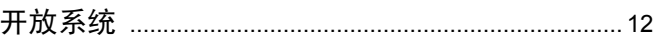

## List of the company of the company of

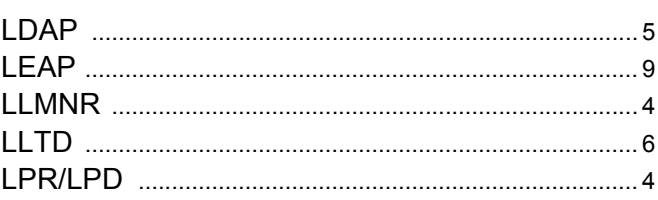

## M

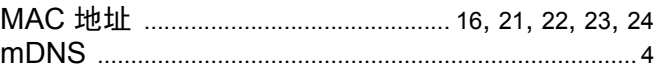

#### **N**

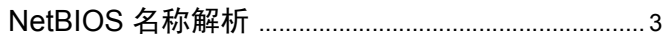

#### P

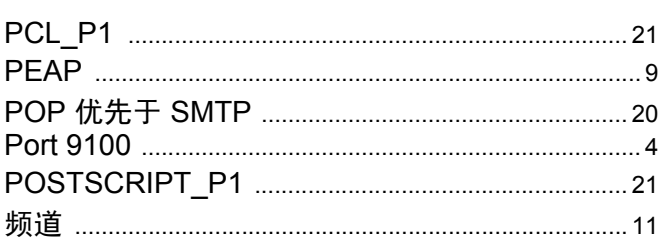

#### 索引

## R

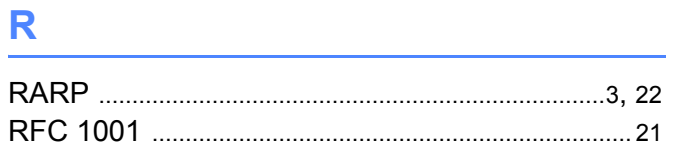

## S<sub>chool</sub>

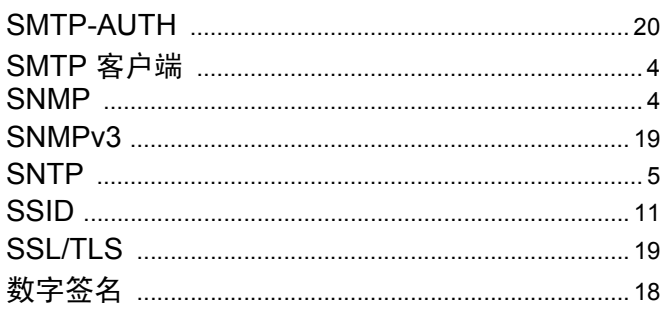

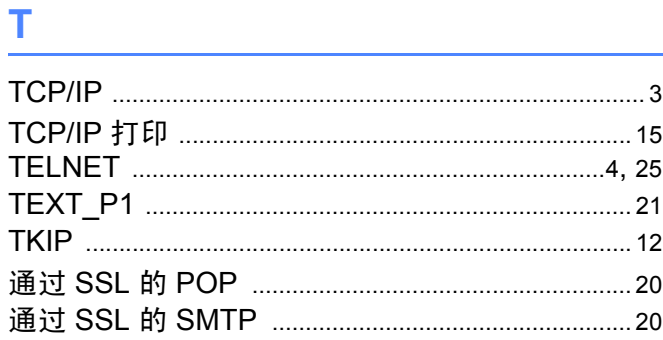

## W

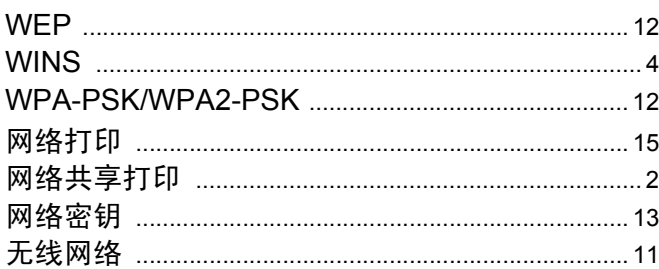

## X

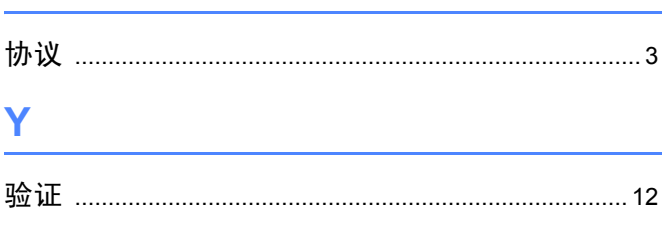

## $\mathbf{Z} = \mathbf{Z} \times \mathbf{Z}$

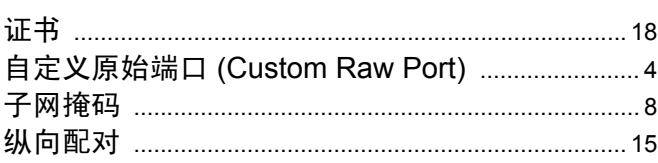